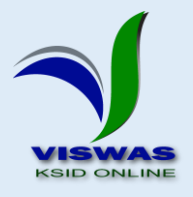

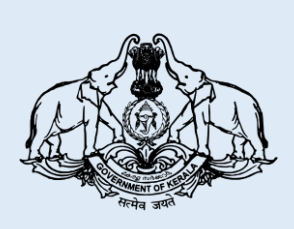

# **ശകരള സംസ്ഥാന ഇൻഷുറൻസ് വകുപ്പ്**

**സംസ്ഥാന ലൈഫ് ഇൻഷുറൻസ് പദ്ധതി**

**ഗ്രൂപ്പ് ഇൻഷുറൻസ് പദ്ധതി**

**മുൻകാൈ പ്രീമിയം/വരിസംഖ്യ അടവ്**

**വിവര ശേഖ്രണം**

**ഉപശയാക്തൃ സഹായി**

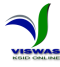

### **ഉള്ളടക്കം**

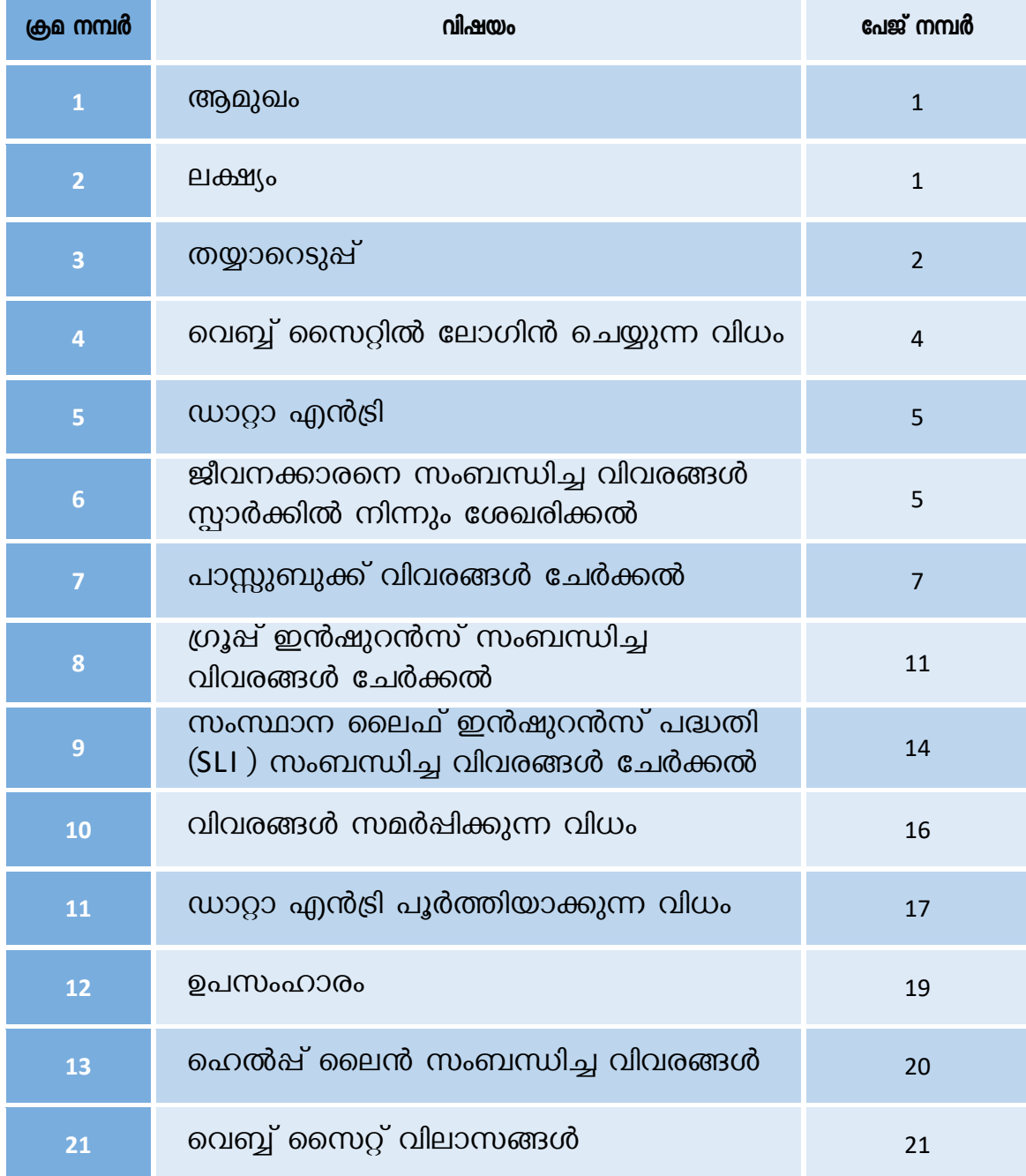

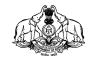

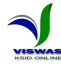

# **സംസ്ഥാന ലൈഫ് ഇൻഷുറൻസ് പദ്ധതി, ഗ്രൂപ്പ് ഇൻഷുറൻസ് പദ്ധതി**

### **മുൻകാൈ പ്രീമിയം/വരിസംഖ്യ അടവ് - വിവര ശേഖ്രണം**

#### **ഉപശയാക്തൃ സഹായി**

#### **ആമുഖം**

സംസ്ഥാന സർക്കാർ, ജീവനക്കാർക്കായി, ഇൻഷുറൻസ് വകുപ്പ് മുഖേന നടപ്പിലാക്കി െരുന്ന ൈുരക്ഷ്ാ പദ്ധതികളാണ് ഗ്രൂപ്പ് ഇൻഷുെൻൈ് പദ്ധതി, ൈംസ്ഥാന സലഫ് ഇൻഷുെൻൈ് പദ്ധതി (എസ്.എൽ.ഐ) എന്നിവ. വകുപ്പിനെ ആധുനീകരിക്കുന്നതിന്റെ ഭാഗമായി, പ്രവർത്തനങ്ങൾ പൂർണ്ണമായും കമ്പ്യൂട്ടർവല്ലരിക്കുന്നതിന് സർക്കാർ തീരുമാനിച്ചിട്ടുണ്ട്. അതിന്റെ ഭാഗമായി, വകുപ്പിലെ എല്ലാ ഇടപാടുകാരുടെയും പോളിസികളും അക്കൗണ്ടുകളും സംബന്ധിച്ച വിവരങ്ങൾ പൂർണ്ണമായും ഡിജിറ്റൈസ് ചെയ്യുന്നതിന് തീരുമാനിച്ചിട്ടുണ്ട്. സംസ്ഥാനത്തെ എല്ലാ ജീവനക്കാരുടേയും എസ്എൽഐ പോളിസികൾ, ഗ്രൂപ്പ് ഇൻഷ്വറൻസ് അക്കൗണ്ടുകൾ എന്നിവയിൽ നാളിതുവരെ അടവാക്കിയ പ്രീമിയം/വരിസംഖ്യ സംബന്ധിച്ച െിെരങ്ങൾ ബന്ധറപ്പട്ട ഡ്രായിംഗ് & ഡിൈ്ലബഴ്ൈിംഗ് ഓഫീൈർ (ഡി.ഡി.ഒ) മാരിൽ നിന്നും ഓൺസലനായി ലേഖരിക്കുന്നതിന് 28/07/2017 റല ജി. ഒ. (പി) 97/2017/ധന നമ്പ്ർ ഉത്തരെ് പ്രകാരം സർക്കാർ ഉത്തരവ് പുറപ്പെടുവിച്ചിട്ടുണ്ട്. ഓരോ ജീവനക്കാരന്റേയും നാളിതുവരെയുള്ള പ്രീമിയം/വരിസംഖ്യ അടവ് വിവരങ്ങൾ ഓൺലൈനായി സമർപ്പിക്കുന്നതിനുള്ള സംവിധാനം വകുപ്പിന്റെ ഡി.ഡി.ഓ. സർവ്വീസ് പോർട്ടലായ www.stateinsurance.kerala.gov.in എന്ന വെബ്ബ് സൈറ്റിൽ ഒരുക്കിയിട്ടുണ്ട്.

#### **ലക്ഷ്യം**

ഗ്രൂപ്പ് ഇൻഷുെൻൈ്, എൈ്.എൽ.ഐ. എന്നിെയിൽ അംഗമാകുന്ന എല്ലാ ജീവനക്കാർക്കും ആയതിന്റെ പാസ്സുബുക്ക് നല്ലുന്നുണ്ട്. ഓരോ ജീവനക്കാരനും ഈ പാസ്സുബുക്കിൽ പ്രീമിയം അടവ് വിവരങ്ങൾ, കാലാകാലങ്ങളിൽ ജോലിചെയ്യിരുന്ന ഓഫീൈുകളിറല ഡി.ഡി.ഒ. മാരിൽനിന്നും ലരഖറപ്പടുത്തി ൊങ്ങി ൈൂക്ഷ്ിലക്കണ്ടതുണ്ട്. പാസ്സുബുക്കിൽ രേഖപ്പെടുത്തിയ ഈ വിവരങ്ങളുടെ അടിസ്ഥാനത്തിലാണ് വകുപ്പ് ഈ പദ്ധതികളിൽ നിന്നും വായ്യ, ക്ലെയിം എന്നിവ അനുവദിക്കുന്നത്. ഈ രീതി ജീവനക്കാർക്കും, ഡി.ഡി.ഒ. മാർക്കും, െകുപ്പിനും െളറരലയറെ ബുദ്ധിമുട്ടുണ്ടാക്കുന്നുണ്ട്. ഇതിന് ഒരു പരിഹാരം എന്ന നിലയിൽ, ഓരോ മാസവും ജീവനക്കാരന്റെ ശമ്പളത്തിൽ നിന്നും കിഴിക്കൽ നടത്തുന്ന പ്രീമിയം/െരിൈംഖയ ൈംബന്ധിച്ച െിെരങ്ങൾ ട്രഷെി ഇൻഫർലമഷൻ ൈിസ്റ്റത്തിൽ നിന്നും വകുപ്പിന്റെ സൊഫ്റ്റ്വെയറായ 'വിശ്വാസ്' ന്റെ ഡാറ്റ ബേസിലേക്ക് ശേഖരിക്കുന്നതിനുള്ള ൈംെിധാനം ഇതിലനാടകം ഏർറപ്പടുത്തിയിട്ടുണ്ട്. എന്നാൽ ഓലരാ ലപാളിൈിയിലലക്കും/ അക്കൌണ്ടിലേക്കും നാളിതുവരെ ഒടുക്കിയിട്ടുള്ള പ്രീമിയം/വരിസംഖ്യ സംബന്ധിച്ച വിവരങ്ങൾ കൂടി ഡാറ്റാബേസിൽ ചേർത്താൽ മാത്രമേ ഓരോ ജീവനക്കാരന്റേയും അക്കൌണ്ട് വിവരങ്ങൾ പൂർണ്ണമാകൂ. ഈ വിവരങ്ങൾ ശേഖരിക്കുന്നതിനാണ് ഇപ്പോൾ ഓൺലൈൻ സംവിധാനം ഒരുക്കിയിട്ടുള്ളത്.

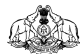

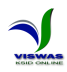

#### **തയ്യാറെടുപ്പ്**

ഡാറ്റാ എൻട്രി ആരംഭിക്കുന്നതിനുമുൻപ് ഡി. ഡി. ഓ. മാർ താറഴപ്പെയുന്ന തയ്യാറെടുപ്പുകൾ നടലത്തണ്ടതുണ്ട്.

- $\triangleright$  ഓരോ ഡി. ഡി. ഓ. യും തന്റെ കീഴിലുള്ള, ഡെപ്യൂട്ടേഷനിൽ മറ്റ് സ്ഥാപനങ്ങളിൽ ജോലിചെയ്യുന്നവരുൾപ്പെടെ, മുഴുവൻ ജീവനക്കാരുടേയും എസ്.എൽ.ഐ., ഗ്രൂപ്പ് ഇൻഷുെൻൈ് എന്നിെയുറട പാസ്സുബുക്കുകൾ ലേഖരിക്കുക.
- $\triangleright$  പാസ്സുബുക്കുകളിൽ, 2017 മാർച്ച് മാസം വരെയുള്ള പ്രീമിയം/വരിസംഖ്യ അടവ് വിവരങ്ങൾ രേഖപ്പെടുത്തി, ടി. ജീവനക്കാരൻ ജോലി ചെയ്തിരുന്ന സ്ഥാപനങ്ങളിലെ ഡി. ഡി. ഓ. മാർ ൈാക്ഷ്യറപ്പടുത്തിയിട്ടുറണ്ടന്ന് ഉെപ്പുെരുത്തുക.
- ഇൻഷുറൻസ് വകുപ്പ് ഔദ്യോഗികമായി അനുവദിച്ചതും, മുൻകാല പ്രീമിയം/വരിസംഖ്യ അടവ് വിവരങ്ങൾ കാലാകാലങ്ങളിൽ ജോലിചെയ്യിരുന്ന ആഫീസുകളിൽ നിന്നും ലരഖറപ്പടുത്തി ബന്ധറപ്പട്ട ഡി.ഡി.ഒ. മാർ ൈാക്ഷ്യറപ്പടുത്തിയതുമായ പാസ്സുബുക്ക് അടിസ്ഥാനറപ്പടുത്തി മാത്രലമ ഡാറ്റാ എൻട്രി നടത്താൻ പാടുള്ളൂ.
- $\triangleright$  പ്രീമിയം/വരിസംഖ്യ അടവ് വീഴ്ച വരുത്തിയിട്ടുള്ളതോ ആറുമാസത്തിലധികം കാലം തുടർച്ചയായി വീഴ്ച വരുത്തിയതു മൂലം കാലഹരണപ്പെട്ടതോ ആയ ലപാളിൈികൾ/അംഗതവങ്ങൾ ജില്ലാ ഇൻഷുെൻൈ് ഓഫീൈുമായി ബന്ധറപ്പട്ട്, കുടിശ്ശിക ഒടുക്കി പുനരുജ്ജീെിപ്പിച്ചതിനുലേഷം മാത്രം ഡാറ്റ എൻട്രി നടത്തുന്നതാണ് ഉെിതം. ഒഴിൊക്കാനാകാത്ത ൈാഹെരയങ്ങളിൽ മാത്രലമ കുടിശ്ശിക ഒടുക്കാറത ഡാറ്റാ എൻട്രി നടത്താൻ പാടുള്ളൂ.
- $\blacktriangleright$  ഡാറ്റാ എൻട്രി നടത്തുമ്പോൾ ഓരോ പാസ്സുബുക്കിന്റേയും, പോളിസി/അംഗത്വ വിവരങ്ങൾ രേഖപ്പെടുത്തിയ ആദ്യ പേജിന്റെ ഫോട്ടോ അപ്ലോഡ് ചെയ്യേണ്ടതുണ്ട്. ഇതിനായി സ്കാനർ, ക്യാമറ, മൊബൈൽ ഫോൺ ഇവയിൽ ഏതെങ്കിലും ഉപയോഗിച്ച് എല്ലാ പാസ്സുബുക്കുകളുടേയും ആദ്യ പേജിന്റെ ഫോട്ടോ എടുത്ത് ഡാറ്റാ എൻട്രി നടത്തുന്ന കമ്പ്യൂട്ടറിൽ ഒരു ഫോൾഡർ നിർമ്മിച്ച്, പോളിസി/അക്കൌണ്ട് നമ്പർ ഫയൽ നമ്പരായി കൊടുത്ത് സേവ് ചെയ്യുക.

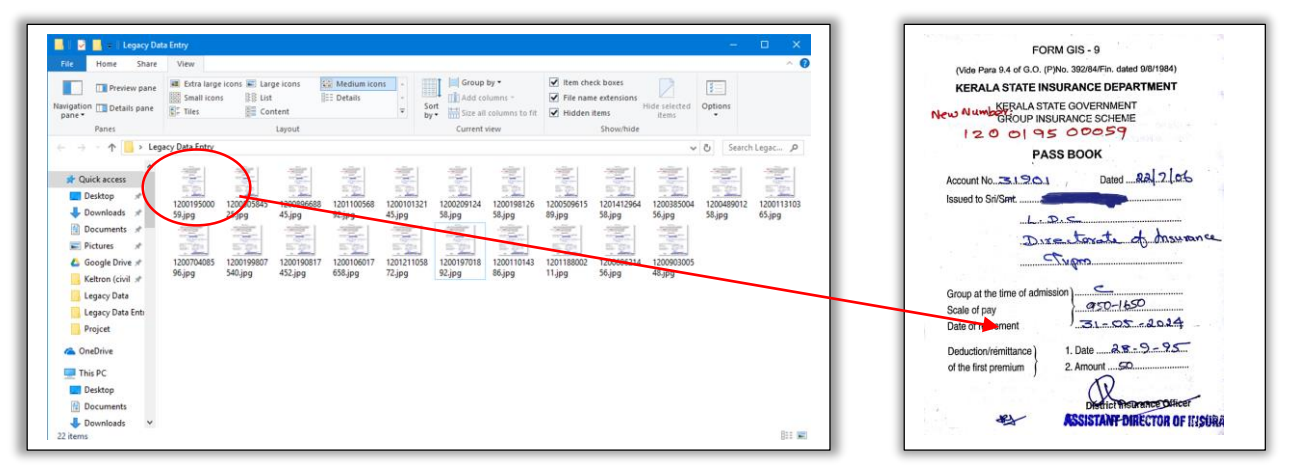

C:\Users\Estt\Desktop\Legacy Data Entry\120019500059.jpg

AD

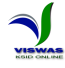

- 2015 ജനുവരി മാസത്തിനുമുൻപ് ആരംഭിച്ച പോളിസികളുടെ/അക്കൌണ്ടുകളുടെ െിെരങ്ങൾ മാത്രം ഡാറ്റാ എൻട്രി നടത്തിയാൽ മതിയാകും. ഈ തീയതിക്കുമുൻപ് ആരംഭിച്ചിട്ടുള്ള പോളിസികളുടെ/അക്കൌണ്ടുകളുടെ പാസ്സുബുക്ക് ജീവനക്കാരന്റെ കെയിൽ നിന്നും നഷ്ടപ്പെട്ടിട്ടുണ്ടെങ്കിൽ ജില്ലാ ഇൻഷുറൻസ് ഓഫീസുമായി ബന്ധപ്പെട്ട് ആയതിറെ ഡയൂപ്ലിലക്കറ്റ് എടുലക്കണ്ടതാണ്.
- $\triangleright$  ഒരു ജീവനക്കാരന് ഒരു ഗ്രൂപ്പ് ഇൻഷുറൻസ് അംഗത്വം മാത്രമേ അനുവദിക്കൂ. എന്നാൽ ഏതെങ്കിലും സാഹചര്യത്തിൽ ഒന്നിലധികം അംഗത്വങ്ങൾ എടുത്തിട്ടുണ്ടെങ്കിൽ ആദ്യം തുടങ്ങിയ അംഗതവം തുടരുകയും രണ്ടാമലത്തത് െദ്ദാക്കുകയും ലെണം. ഇതിനായി ജില്ലാ ഇൻഷുെൻൈ് ഓഫീൈുമായി ബന്ധറപ്പലടണ്ടതാണ്. രണ്ട് അംഗതവങ്ങളിലുമായി ഓലരാ മാസവും അടച്ചിട്ടുള്ള മൊത്തം തുക ആദ്യ അക്കൌണ്ടിലേക്ക് വരവു വയ്ക്കുകയും അതിൻപ്രകാരം ഡാറ്റാ എൻട്രി നടത്തുകയും ലെണം.
- $\triangleright$  ഗ്രൂപ്പ് ഇൻഷുറൻസ് പദ്ധതീൽ ചേരുന്നവർക്ക് 12 അക്കങ്ങളുള്ള അക്കൌണ്ട് നമ്പരാണ് ഇപ്പോൾ അനുവദിക്കുന്നത് (ഉദാ: 120011712345). എന്നാൽ ആദ്യ കാലങ്ങളിൽ വിവിധ മാതൃകകളിലുള്ള അംഗതവ നമ്പ്രുകൾ അനുെദിച്ചിരുന്നു. (ഉദാ: TVM 12345, KKD 01245, 040501245 മുതലായവ). കമ്പ്യൂട്ടറൈസേഷന്റെ ഭാഗമായി, നമ്പരുകൾ ഏകീകരിക്കു ന്നതിനും എല്ലാ നമ്പ്രുകളും ഇലപ്പാൾ അനുെദിച്ചുെരുന്ന 12 അക്ക മാതൃകയിലലക്ക് മാറ്റുന്നതിനും തീരുമാനിച്ചിരുന്നു. ജീവനക്കാർക്ക് ഓൺലൈനായി നമ്പർ 12 അക്കത്തിലലക്ക് മാറ്റുന്നതിന് www.gis.kerala.gov.in എന്ന റെബ്ബ് സൈറ്റ് ക്രമീകരിച്ചിട്ടുണ്ട്. ഈ സംവിധാനത്തിലൂടെ ഭൂരിപക്ഷം വരുന്ന ജീവനക്കാരും ഇതിനോടകം തങ്ങളുടെ അറക്കൗണ്ട് നമ്പ്ർ 12 അക്ക മാതൃകയിലലക്ക് മാറ്റിയിട്ടുണ്ട്. അറക്കൗണ്ട് നമ്പ്രുകൾ 12 അക്കത്തിലലക്ക് മാറ്റിയതിനുലേഷം മാത്രലമ ഇെിറട ഡാറ്റാ എൻട്രി നടത്താൻ കഴിയൂ. ആയതിനാൽ, ഡാറ്റാ എൻട്രി ആരംഭിക്കുന്നതിനുമുൻപ് പഴയ മാതൃകകളിലുള്ള നമ്പ്രുകൾ 12 അക്കത്തിലലക്ക് മാലറ്റണ്ടതാണ്.
- $\blacktriangleright$  ഗ്രൂപ്പ് ഇൻഷുറൻസിലേക്കുള്ള വരിസംഖ്യ കാലാകാലങ്ങളിൽ വർദ്ധനവ് വരുത്തുന്നത് ജീവനക്കാരന്റെ ശമ്പള സെയിലിന്റെ അടിസ്ഥാനത്തിലാണ്. ശമ്പള സെയിലിന്റെ അടിസ്ഥാനത്തിൽ അടലയ്ക്കണ്ട െരിൈംഖയയുറട കുെഞ്ഞ പരിധിയും കൂടിയ പരിധിയും കാലാകാലങ്ങളിൽ സർക്കാർ നിശ്ചയിച്ചിട്ടുണ്ട്. ആയതിനാൽ, ഓരോ ജീവനക്കാരന്റേയും േമ്പ്ള റസ്കയിലിൽ െന്ന മാറ്റങ്ങൾ കൂടി ഡാറ്റാ ലബൈിൽ ലെർലക്കണ്ടതുണ്ട്. ഗ്രൂപ്പ് ഇൻഷുെൻൈിൽ ലെർന്ന മാൈം മുതൽ നാളിതുെറര േമ്പ്ള റസ്കയിലിലുണ്ടായ മാറ്റം, മാെിയ മാൈം, െർഷം എന്നിെ ൈർവ്വിൈ് ബുക്കിൽ നിലന്നാ മറ്റ് ഓഫീൈ് ലരഖകളിൽ നിലന്നാ ലേഖരിച്ചതിനുലേഷം മാത്രം ഡാറ്റാ എൻട്രി ആരംഭിക്കുക. േമ്പ്ള റസ്കയിൽ ശരിയായി രേഖപ്പെടുത്താതിരുന്നാൽ ജീവനക്കാരന് ഗ്രൂപ്പ് ഇൻഷുറൻസ് പദ്ധതിയിൽ നിന്നും കിട്ടേണ്ട തുകയിലും വ്യത്യാസം ഉണ്ടാകുന്നതാണ്.

#### **റവബ്ബ് സൈറ്റിൽ പലാഗിൻ റെയ്യുന്ന വിധം**

സംസ്ഥാന ഇൻഷുറൻസ് വകുപ്പിന്റെ വിശ്വാസ് ഡി.ഡി.ഓ. സർവ്വീസ് പോർട്ടൽ മുലഖനയാണ് ഡാറ്റാ എൻട്രി നടലത്തണ്ടത്. ഇതിനായി www.stateinsurance.kerala.gov.in എന്ന വെബ്ബ് സൈറ്റിൽ പ്രവേശിക്കുക. ഗ്രൂപ്പ് ഇൻഷുറൻസ് പദ്ധതിയിൽ പുതിയ അംഗത്വം, അവസാന റെയിം എന്നിെയ്ക്കുള്ള അലപക്ഷ് ൈമർപ്പിക്കുന്നതിനായി ഇതിലനാടകം ഈ ലപാർട്ടലിൽ രജിസ്റ്റർ

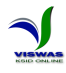

റെയ്തിട്ടുള്ള ഡി. ഡി. ഓ. മാർ അെരുറട നിലെിലുള്ള യൂൈർറനയിമും പാസ്സ്ലെഡും ഉപലയാഗിച്ച് ലോഗിൻ ചെയ്യുക. എന്നാൽ നാളിതുവരെ ഈ പോർട്ടലിൽ രജിസ്റ്റർ ചെയ്തിട്ടില്ലാത്ത ഡി. ഡി. ഓ. മാർ "New User? Sign Up" എന്ന ലിങ്ക് ക്ലിക്ക് ചെയ്ത് രജിസ്ട്രേഷൻ നടപടികൾ പൂർത്തിയാക്കേ ണ്ടതാണ്.

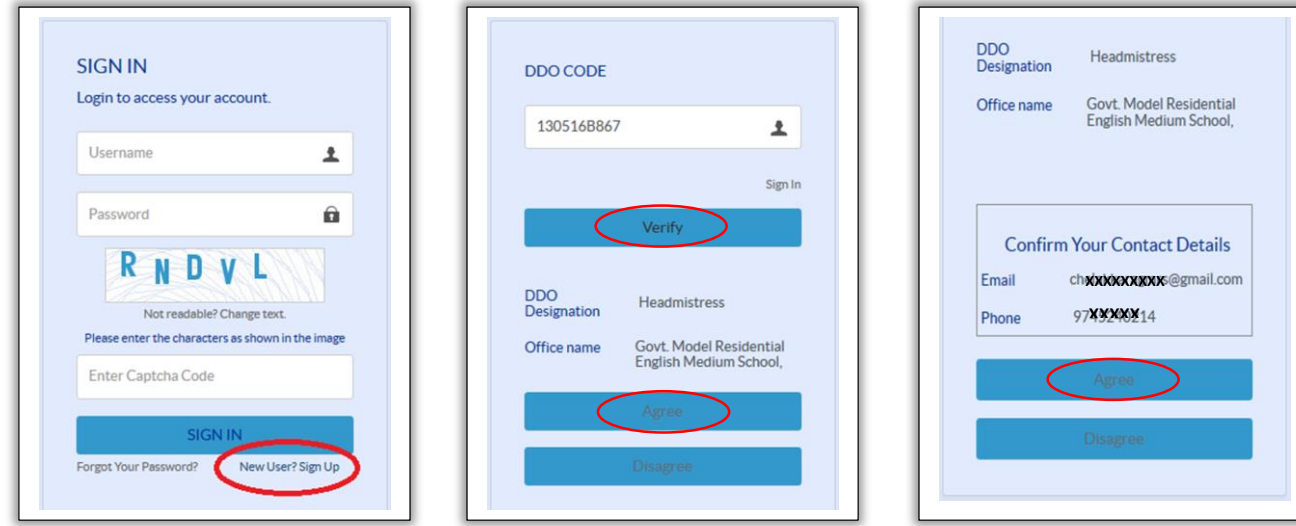

#### **ഡാറ്റാ എൻട്രി**

AÀN

#### **1. ജീവനക്കാരറന ൈംബന്ധിച്ച വിവരങ്ങൾ സ്പാർക്കിൽ നിന്നം പേഖരിക്കൽ**

1. യൂസർ നെയിമും പാസ്സ്വേഡും നല്ലി ലോഗിൻ ചെയ്ത് ഹോം പേജിൽ പ്രവേശിക്കുക. ലഹാം ലപജിറല റമനു ബാെിൽ BACKLOG DATA എന്ന റമനുെിറല Data Entry എന്ന സബ് മെനുവിൽ ക്ലിക്ക് ചെയ്യുക.

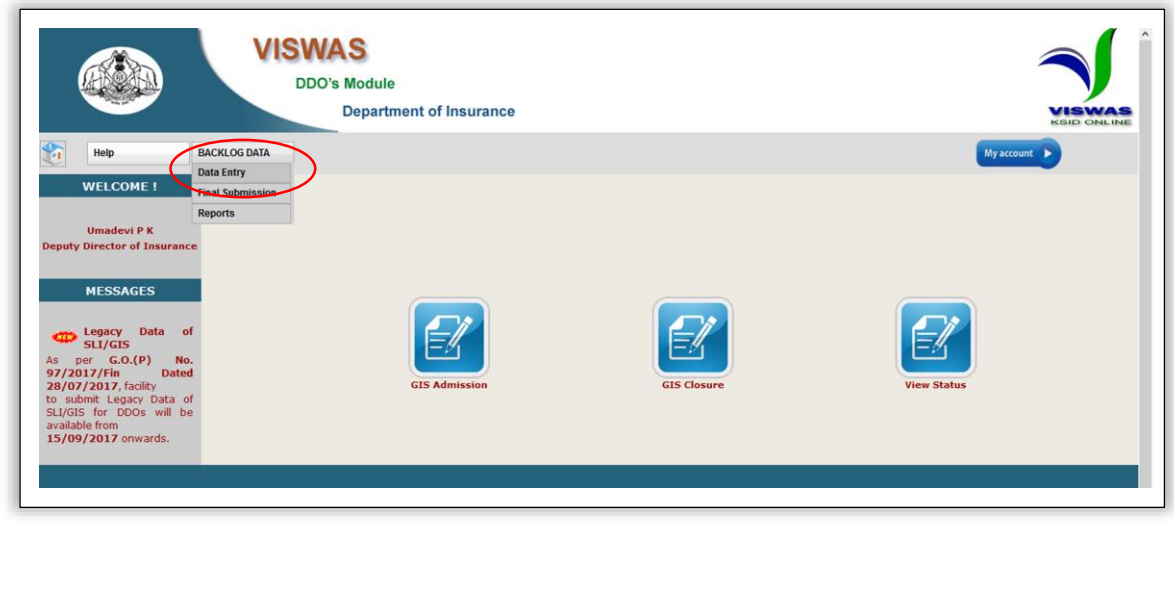

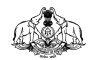

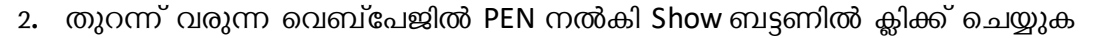

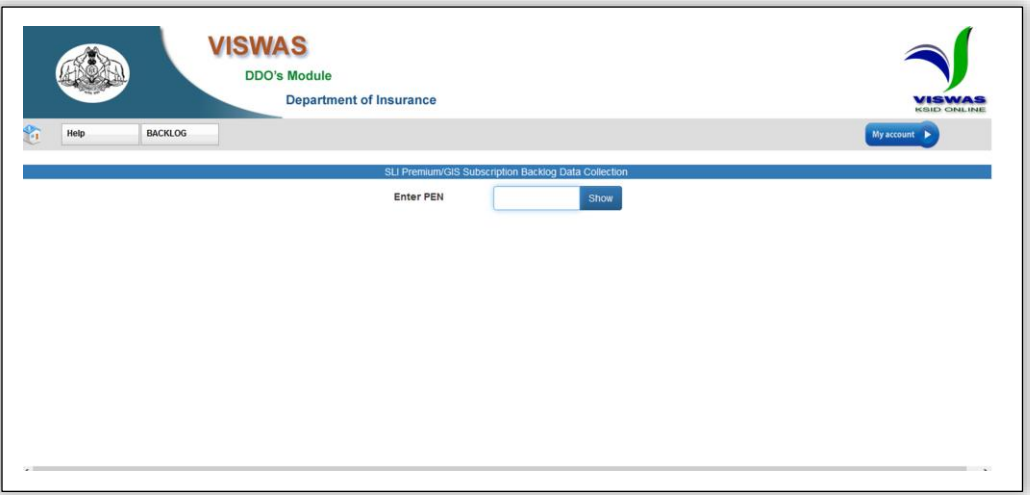

3. നല്ലിയ PEN നമ്പരിലുള്ള ജീവനക്കാരൻ ലോഗിൻ ചെയ്ത ഡിഡിഒ - യുടെ കീഴിൽ ജോലി റെയ്യുന്നയാളല്ല എങ്കിൽ അതു ൈംബന്ധിച്ച ഒരു ൈലേേം ലഭിക്കുന്നതാണ്.

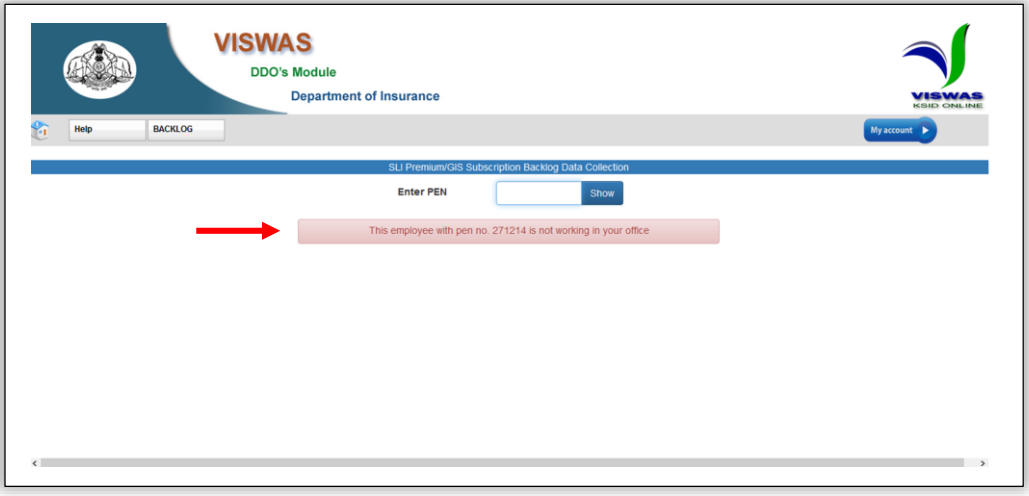

4. നൽകിയ PEN നമ്പറിലുള്ള ജീവനക്കാരൻ ലോഗിൻ ചെയ്ത ഡിഡിഒ - യുടെ കീഴിൽ ജോലി ചെയ്യുന്നയാളാണ് എങ്കിൽ ജീവനക്കാരന്റെ വ്യക്തിഗത വിവരങ്ങൾ SPARK ൽ നിന്നും ലേഖരിച്ച് കാണിക്കുന്നതാണ്.

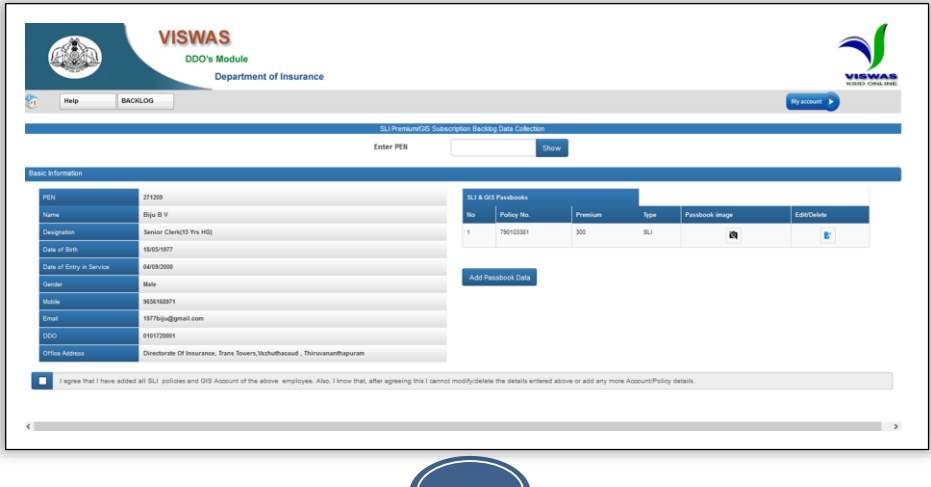

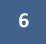

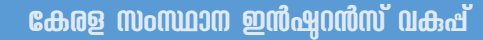

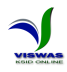

#### **2. ോസ്സുബുക്ക് വിവരങ്ങൾ പെർക്കൽ**

A

1. വകുപ്പിന്റെ ഔദ്യോഗിക ഡാറ്റാബേസിൽ ജീവനക്കാരന്റെ എസ് എൽ ഐ പോളിസികളും ഗ്രൂപ്പ് ഇൻഷ്വറൻസ് അക്കൗണ്ടും PEN - മായി ബന്ധിപ്പിച്ചിട്ടുണ്ടെങ്കിൽ അത്തരത്തിലുള്ള എല്ലാ പോളിസികളും അക്കൗണ്ടും വ്യക്തിഗത വിവരങ്ങൾക്ക് വലത്<br>വശത്തായി കാണിക്കുന്നതാണ്. ജീവനക്കാരന്റെ എല്ലാ എസ് എൽ ഐ വശത്തായി കാണിക്കുന്നതാണ്. ജീവനക്കാരന്റെ എല്ലാ എസ് എൽ ഐ<br>പോളിസികളും ഗ്രൂഷ് ഇൻഷ്വറൻസ് അക്കൗണ്ടും സംബന്ധിച്ച വിവരങ്ങൾ ഇൻഷ്വറൻസ് രേഖപ്പെടുത്തേണ്ടതുണ്ട്. ആയതിനാൽ, ഇവിടെ കാണിച്ചിട്ടില്ലാത്ത പോളിസികളോ ഗ്രൂപ്പ് ഇൻഷുറൻസ് അക്കൌണ്ടോ ജീവനക്കാരന് ഉണ്ടെങ്കിൽ, അവ ഇവിടെ ലെർലക്കണ്ടതാണ്. അതിനായി സ്ക്സ്കീനിൽ കാണുന്ന Add Passbook Data എന്ന ബട്ടണിൽ ക്ലിക്ക് ചെയ്ത് വിവരങ്ങൾ നല്ലുക.

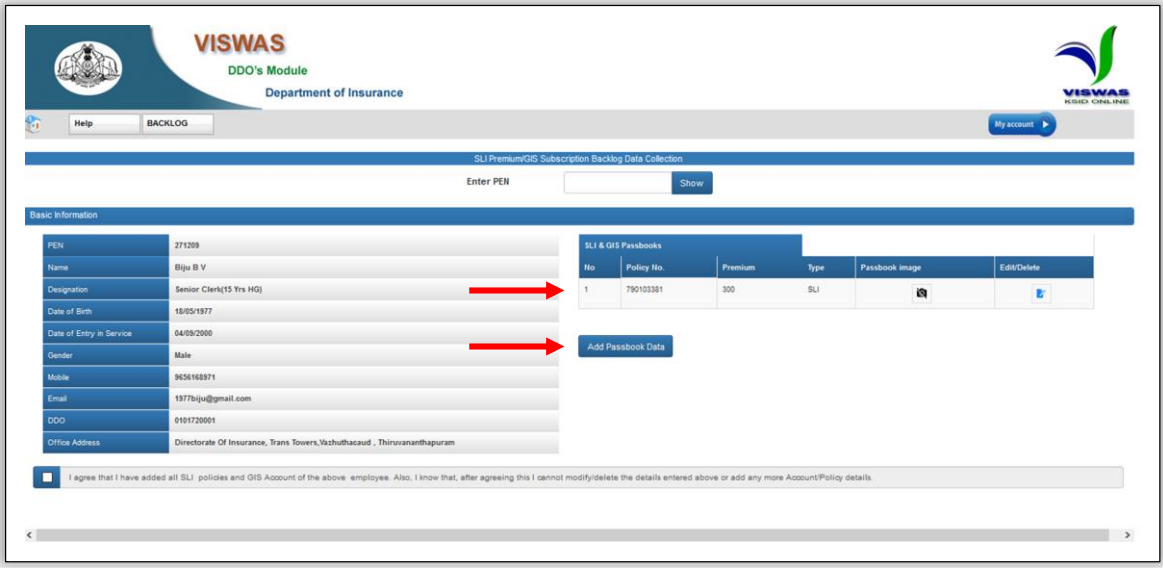

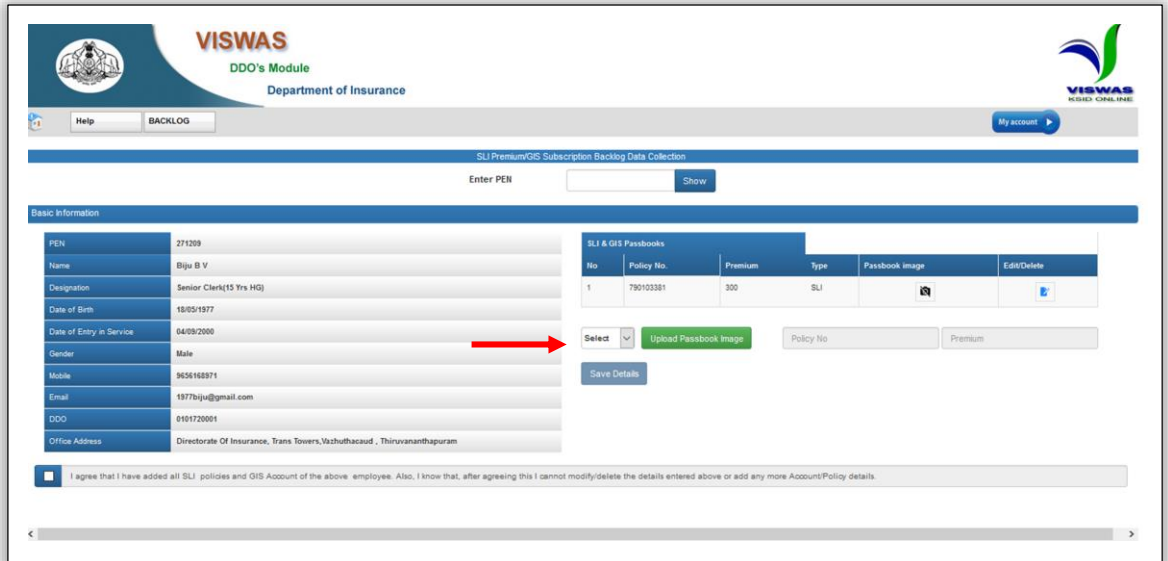

rièn

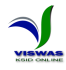

2. പോളിസിയുടെ/അക്കൗണ്ടിന്റെ വിവരങ്ങൾ രേഖപ്പെടുത്തുന്നതോടൊപ്പം തന്നെ<br>പാസ്സ്ബുക്കിന്റെ ആദ്യപേജിന്റെ ഫോട്ടോ അപ്ലോഡ് ചെയ്യുകയും വേണം. ആദ്യപേജിന്റെ അതിലേയ്ക്കായി Upload Passbook Image എന്ന ബട്ടണിൽ ക്ലിക്ക് ചെയ്യുക. തുടർന്ന് വരുന്ന സ്ക്രീനിൽ Browse ബട്ടണിൽ ക്ലിക്ക് ചെയ്ത് ഫോട്ടോ തിരഞ്ഞെടുക്കേണ്ടതാണ്

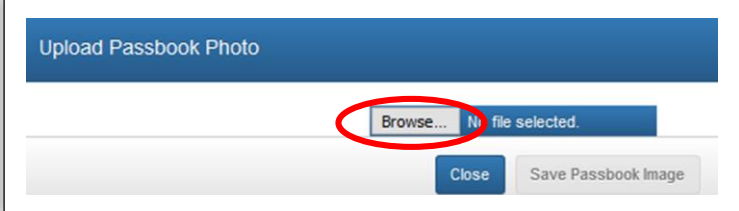

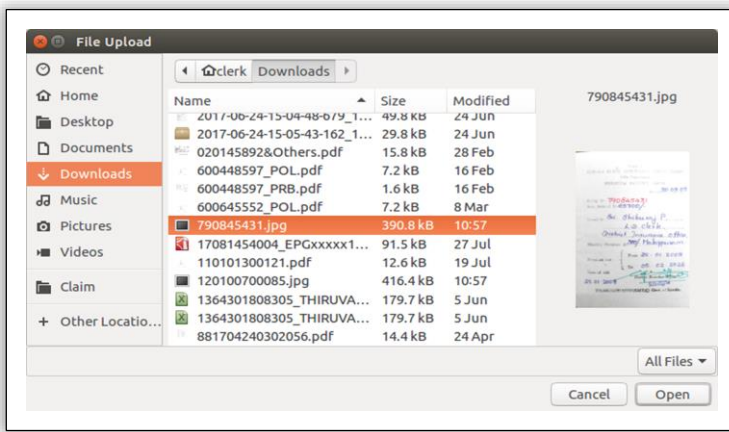

തുടർന്ന് Save Passbook Image ബട്ടണിൽ ക്ലിക്ക് ചെയ്ത് ഫോട്ടോ അപ്ലോഡ് പൂർത്തിയാക്കുക.

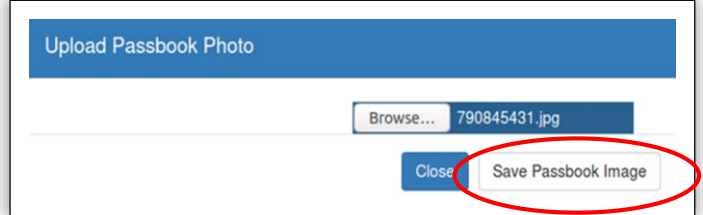

3. ഏത് പോളിസി (SLI അഥവാ GIS), പോളിസി/അക്കൗണ്ട് നമ്പർ, പ്രീമിയം/വരിസംഖ്യ എന്നിവ രേഖപ്പെടുത്തി Save Details ബട്ടണിൽ ക്ലിക്ക് ചെയ്ത് വിവരങ്ങൾ save ചെയ്യേണ്ടതാണ്. ഇപ്രകാരം ഓരോ പാസ്സുബുക്കിന്റെ വിവരങ്ങളും ചേർക്കുക.

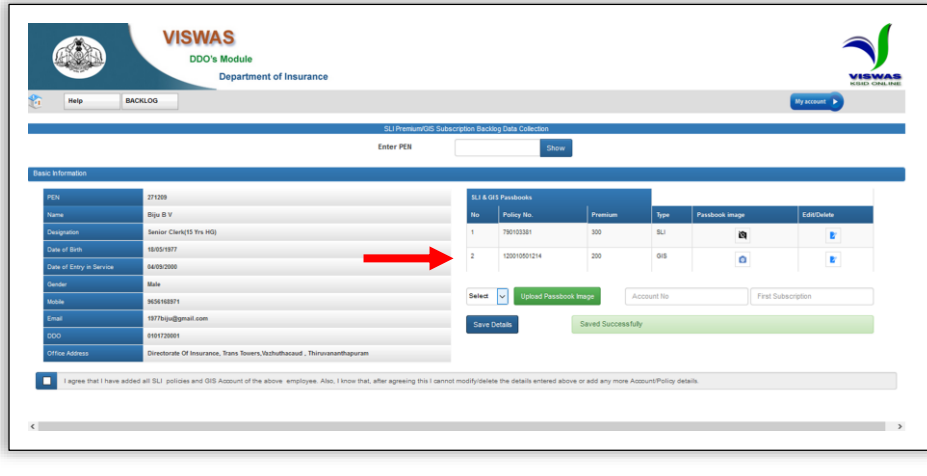

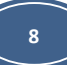

AA

4. സ്ക്സ്കീനിൽ െലതുെേത്തുള്ള SLI & GIS പാസ്സുബുക്കുകളുറട പട്ടികയിൽ Passbok Image എന്ന കോളം ശ്രദ്ധിക്കുക. ആദ്യത്തേതിൽ ക്യാമറയുടെ ചിത്രം കറുത്ത നിറത്തിലും രണ്ടാമത്തേതിൽ അത് നീല നിറത്തിലുമാണ് കാണുന്നത്. വിശ്വാസിന്റെ ഡാറ്റാ ബേസിൽ നിന്നും കാണിച്ചിട്ടുള്ള പോളിസിയുടെ പാസ്സ്ബുക്കിന്റെ ഫോട്ടോ അപ് ലോഡ് ചെയ്തിട്ടില്ലാത്തതിനാലാണ് അത് കറുപ്പ് നിറത്തിൽ കാണുന്നത്. ഈ പാസ്സുബുക്കിന്റേയും ഫോട്ടോ അപ്ലോഡ് ചെയ്യേണ്ടതുണ്ട്. അതിനായി Edit/Delete എന്ന ബട്ടണിൽ ക്ലിക്ക് ചെയ്ത് മേൽപ്പറഞ്ഞ രീതിയിൽ ഫോട്ടോ അപ്ലോഡ് ചെയ്യുക.

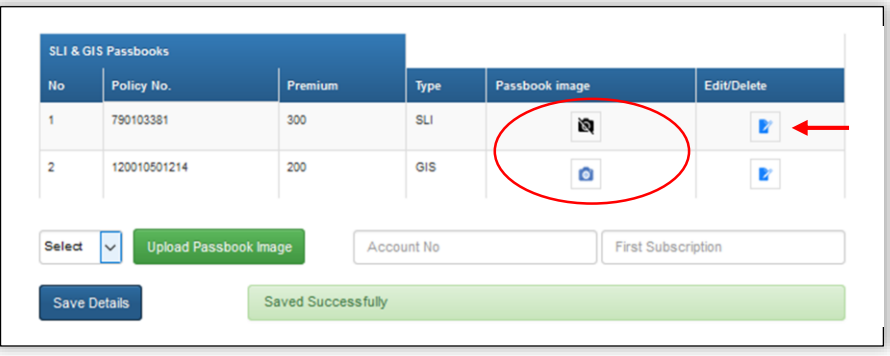

5. പട്ടികയിലുള്ള പാസ്സുബുക്കുകളുടെ വിവരങ്ങൾ Edit ചെയ്യുകയോ Delete ചെയ്യുകയോ ചെയ്യേണ്ടതുണ്ടെങ്കിൽ Edit/Delete എന്ന ബട്ടണിൽ ക്ലിക്ക് ചെയ്യ് തുറന്നുവരുന്ന െിൻലഡായിൽ ലെണ്ട മാറ്റങ്ങൾ െരുത്തി Update റെയ്യുകലയാ അറല്ലങ്കിൽ Delete റെയ്യുകലയാ റെയ്യാെുന്നതാണ്. എന്നാൽ, െിേവാൈിറെ ഡാറ്റാലബൈിൽ നിന്നും ഇവിടെ കാണിച്ചിട്ടുള്ള പാസ്സുബുക്കുകളുടെ വിവരങ്ങൾ Edit ചെയ്യാനോ Delete ചെയ്യാനോ അനുവദിക്കുന്നതല്ല. ജീവനക്കാരന്റെ പാസ്സുബുക്കിൽ/പോളിസി ൈർട്ടിഫിക്കറ്റിൽ ഉള്ള െിെരങ്ങളും ഇെിറട ലരഖറപ്പടുത്തിയിട്ടുള്ള െിെരങ്ങളും തമ്മിൽ വ്യത്യാസം കാണുന്നുണ്ടെങ്കിലോ, ഈ ജീവനക്കാരന്റേതല്ലാത്ത ഏതെങ്കിലും പാസ്സുബുക്കിന്റെ വിവരങ്ങൾ ഇവിടെ കാണിക്കുന്നുണ്ടെങ്കിലോ, ജില്ലാ ഇൻഷുറൻസ് ഓഫീൈുമായി ബന്ധറപ്പട്ട് ലെണ്ട മാറ്റങ്ങൾ െരുലത്തണ്ടതാണ്. തിരുത്തലുകൾ െരുത്തുന്നതിന് അസ്സൽ പാസ്സുബുക്ക്, ലപാളിൈി ൈർട്ടിഫിക്കറ്റ് എന്നിെയും ഹാജരാലക്കണ്ടതാണ്.

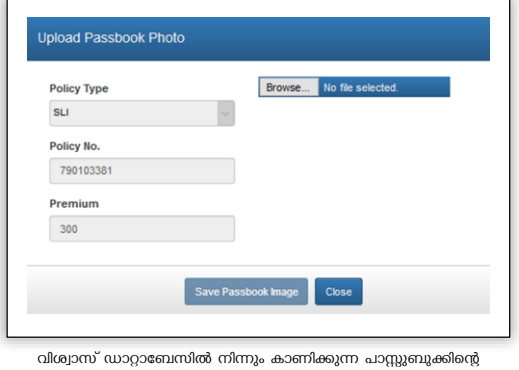

വിവരങ്ങൾ: Update, Delete എന്നിവ അനുവദിക്കില്ല.

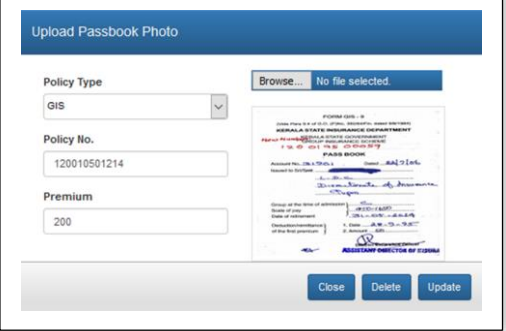

ഡി.ഡി.ഒ Add റെയ്ത പസ്സുബുക്കിറല െിെരങ്ങൾ: Update, Delete എന്നിവ ചെ<mark>യ്യാം</mark>

AA

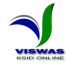

6. എല്ലാ ലപാളിൈികളുറടയും ഗ്രൂപ്പ് ഇൻഷവെൻൈ് അക്കൗണ്ടിറെയും െിെരങ്ങൾ ലരഖറപ്പടുത്തി കഴിഞ്ഞാൽ I agree that I have added all SLI Policies.......... എന്ന ഒപ്ഷനിൽ ടിക്ക് റെയ്ത് തുടർന്ന് െരുന്ന കൺഫർലമഷൻ െിൻലഡായിൽ OK ബട്ടൺ െിക്ക് റെയ്യുക. ഒരിക്കൽ കൺഫർലമഷൻ നൽകി കഴിഞ്ഞാൽ െിെരങ്ങൾ പിന്നീട് കൂട്ടി ലെർക്കാലനാ മാറ്റം െരുത്താലനാ കഴിയില്ല എന്നതിനാൽ ജീെനക്കാരറെ എല്ലാ എൈ്എൽഐ ലപാളിൈികളുറടയും ഗ്രൂപ്പ് ഇൻഷവെൻൈ് അക്കൗണ്ടിറെയും െിെരങ്ങൾ ലരഖറപ്പടുത്തിയിട്ടുറണ്ടന്നും ലരഖറപ്പടുത്തിയ െിെരങ്ങൾ പൂർണ്ണമായും ശരിയാണെന്നും ഉറപ്പുണ്ടെങ്കിൽ മാത്രമേ OK ബട്ടൺ ക്ലിക്ക് ചെയ്യാവൂ.

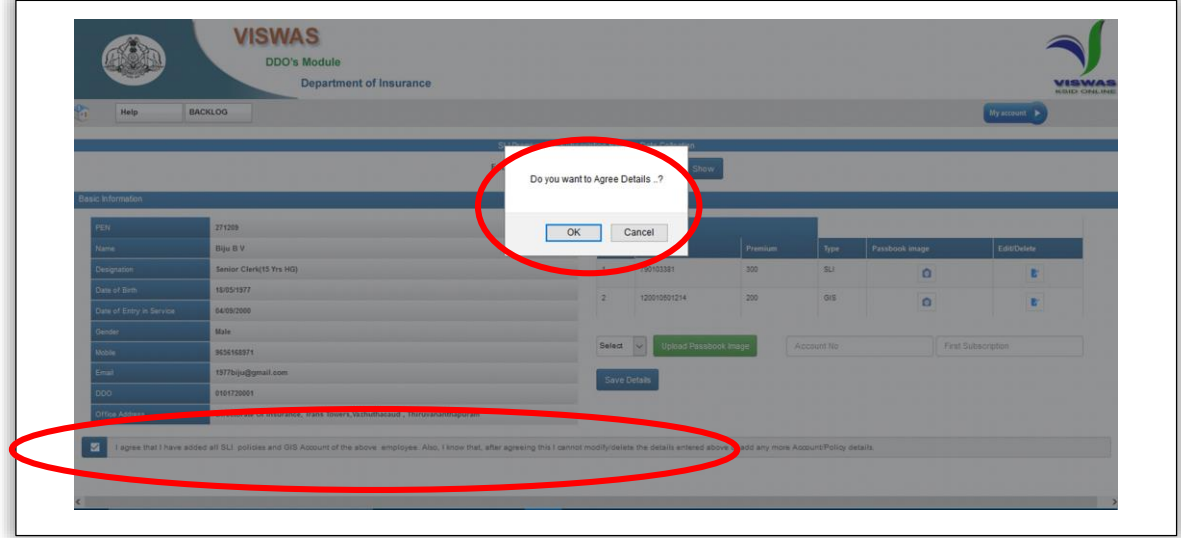

7. ഇതേ തുടർന്ന് ഓരോ പോളിസിയുടേയും അക്കൌണ്ടിന്റേയും വിശദ വിവരങ്ങളും പ്രീമിയം/വരിസംഖ്യ അടവ് വിവരങ്ങളും രേഖപ്പെടുത്തുന്നതിനുള്ള ടാബുകൾ താഴെ തുറക്കുന്നതാണ്. ഓരോ പോളിസി നമ്പരിലും/അക്കൌണ്ട് നമ്പരിലും ക്ലിക്ക് ചെയ്ത് അതുസംബന്ധിച്ച വിവരങ്ങൾ രേഖപ്പെടുത്തി Save ചെയ്യേണ്ടതാണ്.

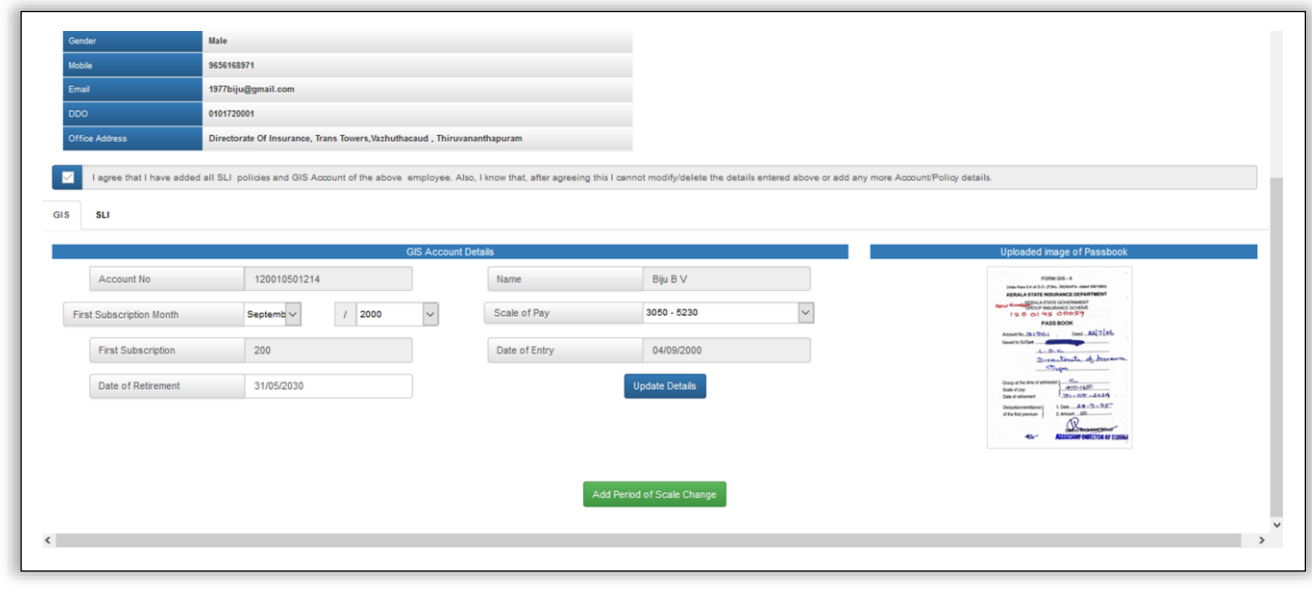

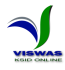

#### **3. ഗ്രൂപ്പ് ഇൻഷുെൻൈ് (GIS) ൈംബന്ധിച്ച വിവരങ്ങൾ പെർക്കൽ**

rièn

1. ഗ്രൂപ്പ് ഇൻഷുെൻൈ് അംഗതവം ൈംബന്ധിച്ച െിെരങ്ങൾ ലെർക്കുന്നതിന് **GIS** എന്ന TAB - ൽ ക്ലിക്ക് ചെയ്യുക. ഗ്രൂപ്പ് ഇൻഷ്വറൻസ് അക്കൗണ്ടിന്റെ പ്രാഥമിക വിവരങ്ങൾ (First Subscription Month, Scale of Pay, Date of Retirement) നൽകി Update Details ബട്ടണിൽ ക്ലിക്ക് ചെയ്ത് വിവരങ്ങൾ സൂക്ഷിക്കേണ്ടതാണ്.

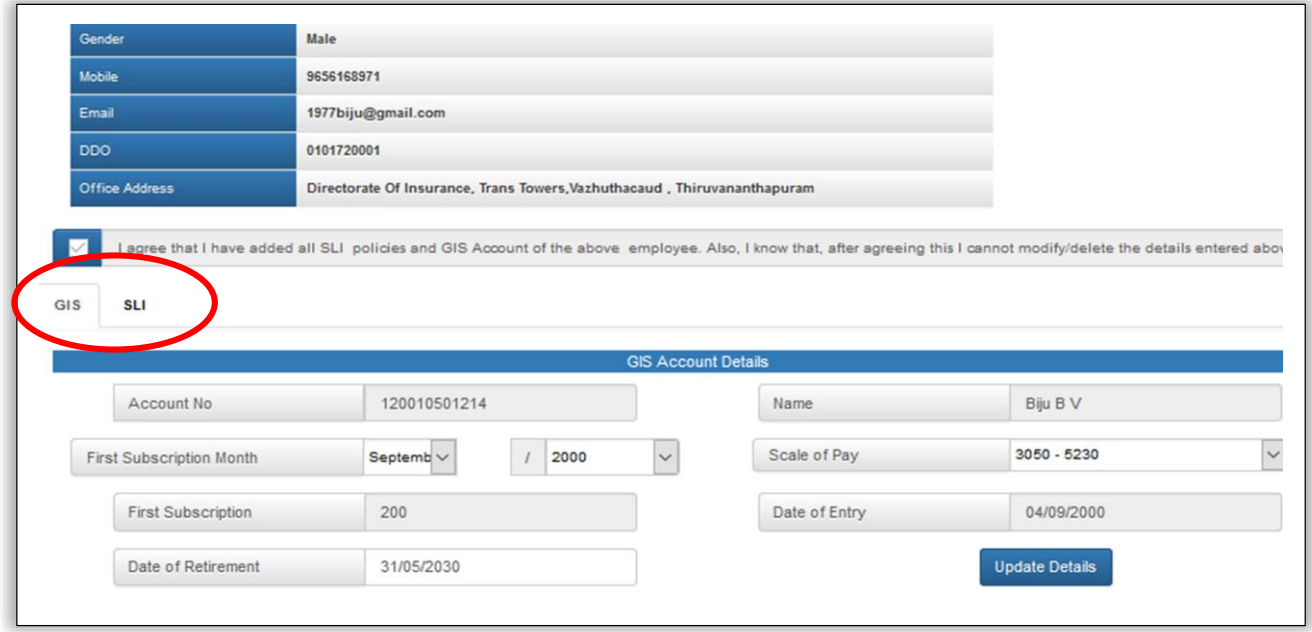

2. പ്രാഥമിക വിവരങ്ങൾ Save ചെയ്യുന്നതോടുകൂടി കാലാകാലങ്ങളിൽ ശമ്പള ന്യെയിലിൽ വന്ന മാറ്റങ്ങളും First Subscription Month മുതൽ 2017 മാർച്ച് മാസം വരെ വരിസംഖ്യ രേഖപ്പെടുത്താനും ഉതകുന്ന ഒരു സ്ക്രീൻ ലഭിക്കുന്നതാണ്.

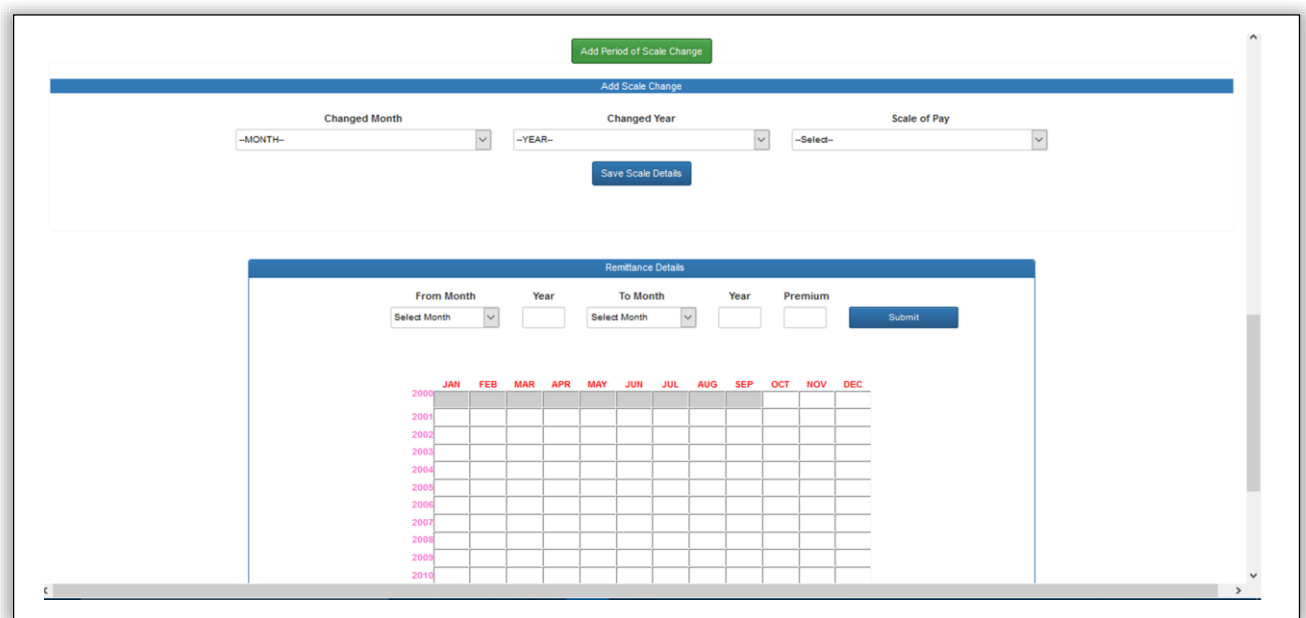

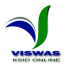

3. കാലാകാലങ്ങളിൽ േമ്പ്ള റസ്കയിലിൽ െന്ന മാറ്റങ്ങൾ ൈംബന്ധിച്ച െിെരങ്ങൾ (Changed Month, Changed Year, Scale of Pay) ലരഖറപ്പടുത്തി Save Scale Details ബട്ടണിൽ ക്ളിക്ക് ചെയ്ത് വിവരങ്ങൾ സൂക്ഷിക്കേണ്ടതാണ്.

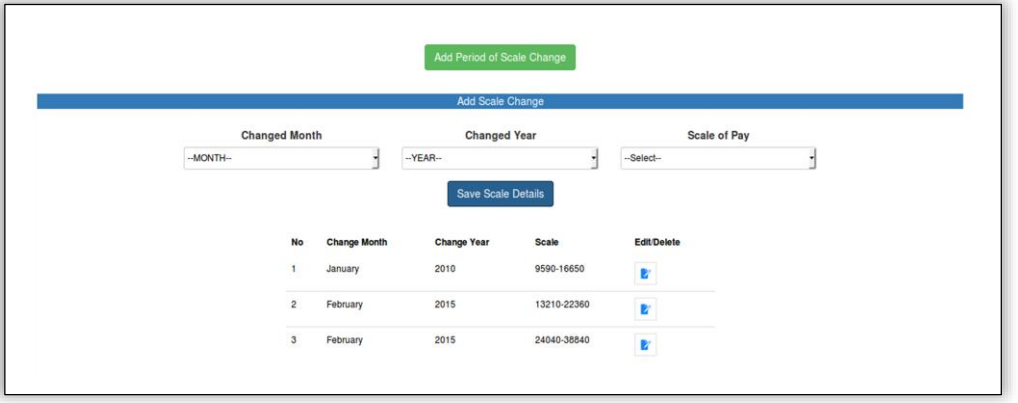

4. ഗ്രൂപ്പ് ഇൻഷ്വറൻസ് അക്കൗണ്ടിൽ 2017 മാർച്ച് മാസം വരെ അടവാക്കിയ വരിസംഖ്യ സംബന്ധിച്ച വിവരങ്ങൾ രേഖപ്പെടുത്തി സൂക്ഷിക്കുന്നതിനായി സംവിധാനം ഒരുക്കിയിട്ടുണ്ട്. ഒരു പ്രലതയക കാലയളെിൽ (From Month & Year, To Month & Year) അടവാക്കിയ വരിസംഖ്യ സംബന്ധിച്ച വിവരങ്ങൾ നൽകി Submit ബട്ടണിൽ ക്ലിക്ക് ചെയ്താൽ താഴെ പട്ടികയിൽ പ്രസ്സുത കാലയളവിലെ എല്ലാ മാസവും വരിസംഖ്യ അടയാളറപ്പടുത്തി കാണിക്കുന്നതാണ്.

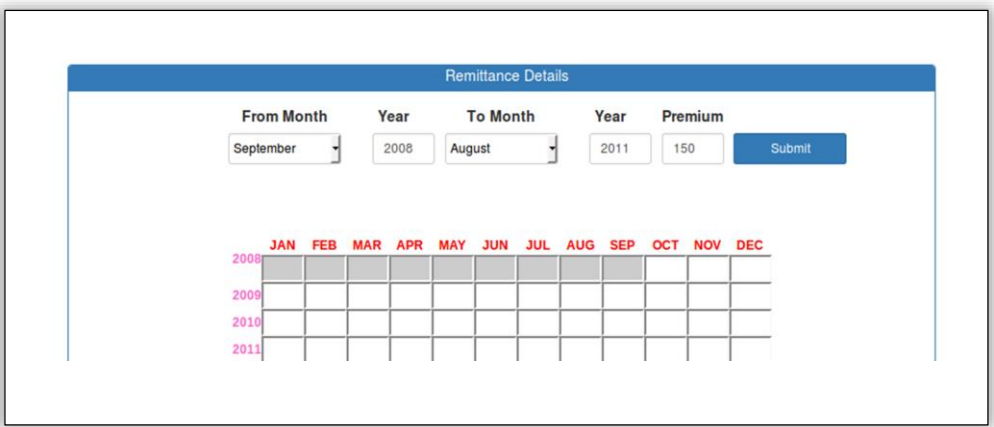

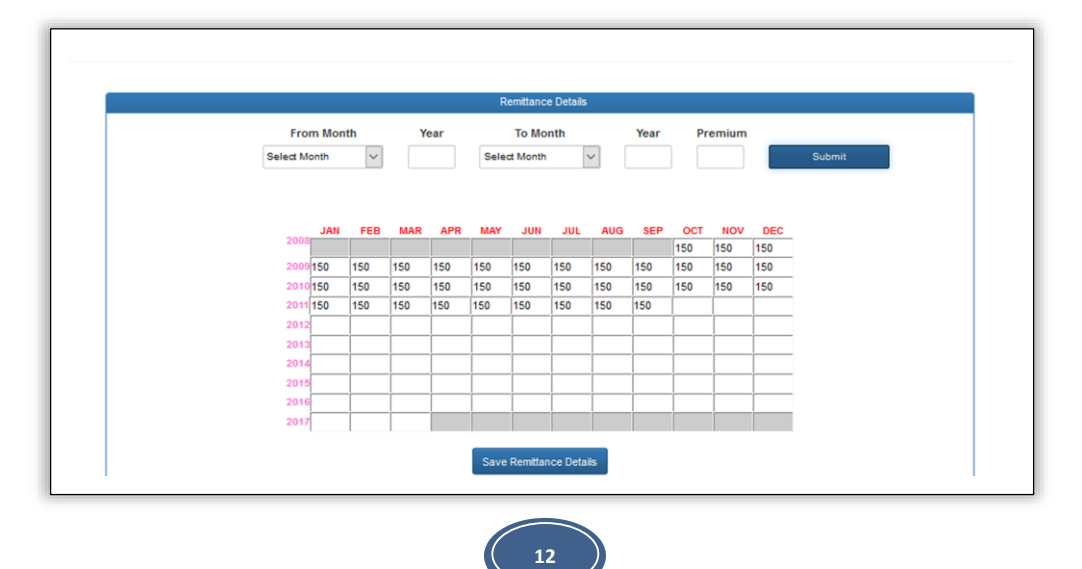

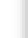

A

AA

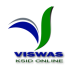

 $\triangleright$  വരിസംഖ്യ കിഴിവ് നടത്തിയ ശമ്പളത്തിന്റെ Date of Encashment ഏതുമാസത്തി ലാണോ അതേ മാസത്തിൽ തന്നെ വരിസംഖ്യ രേഖപ്പെടുത്തുക.

- $\triangleright$  വരിസംഖ്യ കിഴിവ് നടത്താത്ത മാസങ്ങളിലെല്ലാം വരിസംഖ്യ പൂജ്യ (0) മായി ലരഖറപ്പടുത്തുക.
- $\triangleright$  കുടിശ്ശികയായി കിഴിവ് നടത്തിയ വരിസംഖ്യ ഏത് മാസത്തിലാണോ കിഴിവ് നടത്തിയത് ആ മാസത്തിൽ തന്നെ രേഖപ്പെടുത്തുക. ഉദാഹരണത്തിന് 2012 റൈപ്റ്റംബർ മുതൽ നെംബർ െറരയുള്ള െരിൈംഖയയായ 450 രൂപ 2012 ഡിൈംബർ മാൈത്തിൽ Encash റെയ്ത േമ്പ്ളത്തിൽ നിന്നാണ് കിഴിക്കൽ നടത്തിയറതങ്കിൽ റൈപ്റ്റംബർ മുതൽ നെംബർ െറരയുള്ള മാൈങ്ങളിൽ പൂജയ (0) െും ഡിൈംബർ മാൈത്തിൽ 450 രൂപയും ലരഖറപ്പടുത്തുക.
- $\triangleright$  കുടിശ്ശികയായ വരിസംഖ്യ പലിശ സഹിതം ഒടുക്കിയിട്ടുണ്ടേങ്കിലോ കാലഹരണപ്പെട്ട **(Lapsed)** അംഗതവങ്ങൾ ഇൻഷുെൻൈ് െകുപ്പിലെലയാ ൈർക്കാരിലെലയാ അനുമതിയോടെ പലിശ സഹിതം വരിസംഖ്യ ഒടുക്കി പുനരുജ്ജീവിപ്പിച്ചിട്ടുണ്ടെങ്കിലോ, അതാത് മാസം തന്നെ വരിസംഖ്യ ഒടുക്കിയതായി വരവ് വയ്യണം.
- 5. ഓരോ കാലയളവിലെയും വരിസംഖ്യ സംബന്ധിച്ച വിവരങ്ങൾ മുകളിൽ വിവരിച്ച പ്രകാരം ലരഖറപ്പടുത്തി, 2017 മാർച്ച് െറരയുള്ളെ പൂർത്തിയായാൽ Save Remittance Details ബട്ടണിൽ ക്ലിക്ക് ചെയ്ത് വിവരങ്ങൾ സ്ഥിരമായി സൂക്ഷിക്കേണ്ടതാണ്.

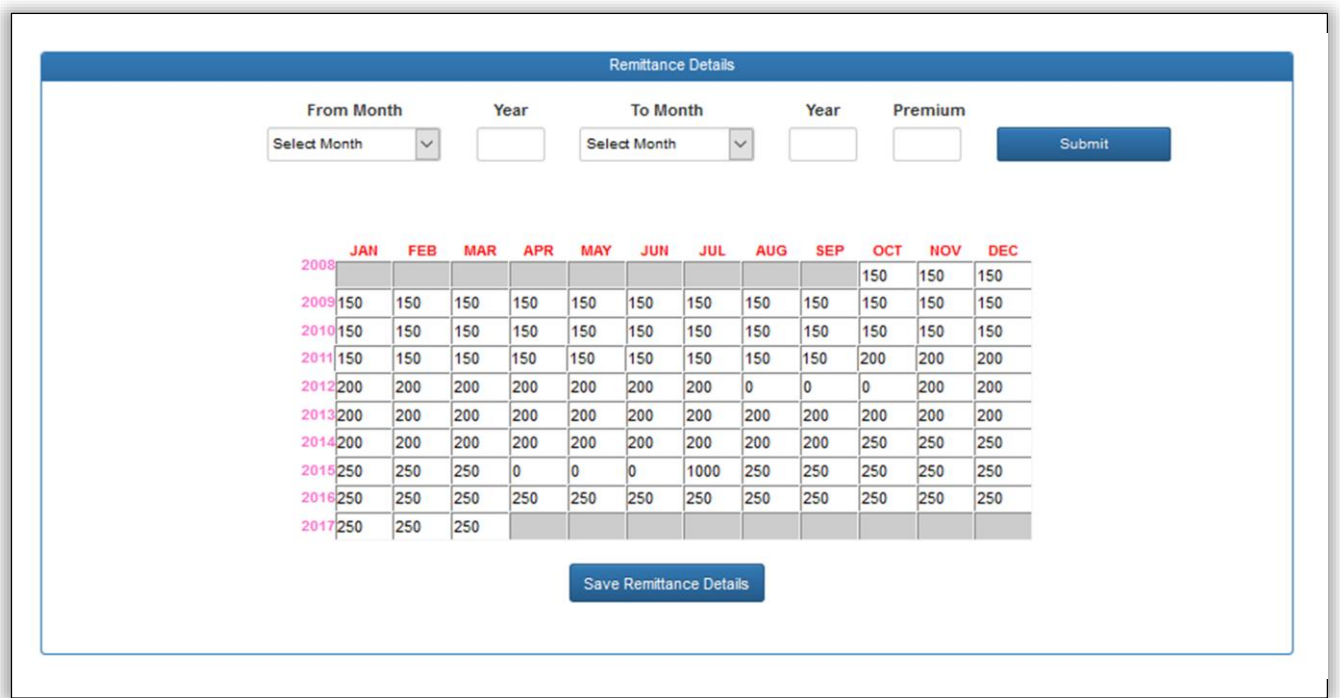

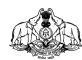

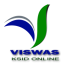

#### **4. ൈംസ്ഥാന സലഫ് ഇൻഷുെൻൈ് േദ്ധതി (SLI) ൈംബന്ധിച്ച വിവരങ്ങൾ പെർക്കൽ**

1. എസ്.എൽ.ഐ.പോളിസികൾ സംബന്ധിച്ച വിവരങ്ങൾ ചേർക്കുന്നതിന് SLI എന്ന TAB - ൽ ക്ലിക്ക് ചെയ്യുക. ഈ ജീവനക്കാരന്റെ എല്ലാ SLI പോളിസികളും Vertical Tab കളായി കാണാൻ കഴിയും. ഓലരാ ലപാളിൈി നമ്പ്രിലും െിക്ക് റെയ്ത് ആ പോളിസിയുടെ പ്രാഥമിക വിവരങ്ങൾ എന്റർ ചെയ്യുക.

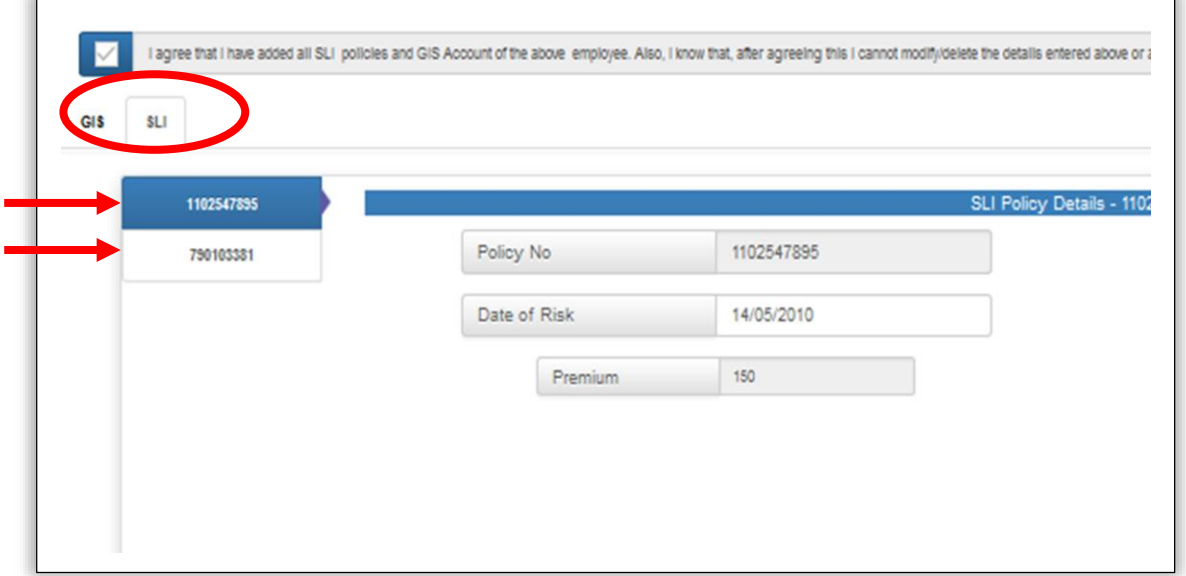

2. ഓരോ പോളിസിയുടേയും പ്രാഥമിക വിവരങ്ങളായ (Date of Risk, Date of Maturity, Sum Assured) എന്നിവ നല്ലി Save ബട്ടണിൽ ക്ലിക്ക് ചെയ്ത് വിവരങ്ങൾ സൂക്ഷിക്കേണ്ടതാണ്.

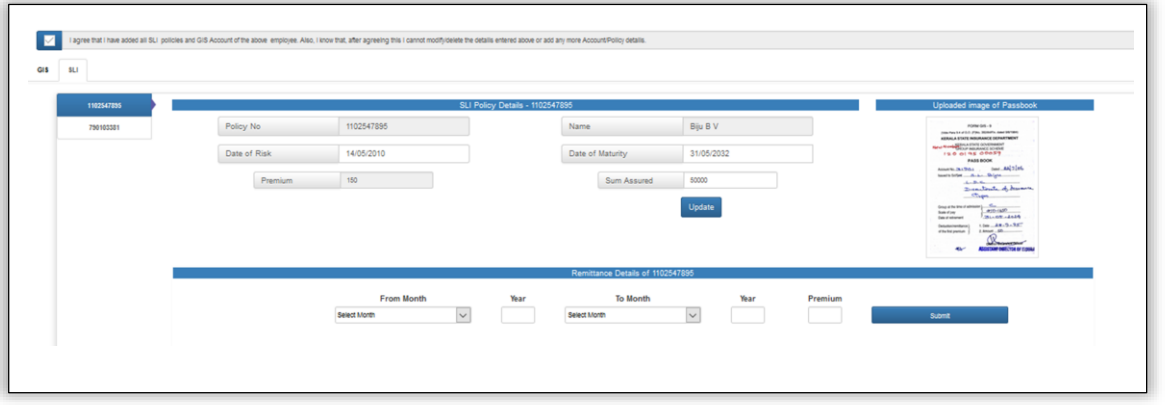

3. പ്രാഥമിക വിവരങ്ങൾ Save ചെയ്യുന്നതോടുകൂടി Date of Risk മുതൽ 2017 മാർച്ച് മാൈം െറര പ്രീമിയം ലരഖറപ്പടുത്താനുതകുന്ന ഒരു സ്ക്സ്കീൻ ലഭിക്കുന്നതാണ്. പ്രസ്തുത സ്ത്രീനിൽ പ്രീമിയം സംബന്ധിച്ച വിവരങ്ങൾ രേഖപ്പെടുത്തി Save ചെയ്യേണ്ടതാണ്. ഒരു പ്രലതയക കാലയളെിൽ (From Month & Year, To Month & Year) അടൊക്കിയ പ്രീമിയം സംബന്ധിച്ച വിവരങ്ങൾ നൽകി Submit ബടണിൽ കിക്ക് ചെയാൽ താഴെ പടികയിൽ പ്രസ്തുത കാലയളെിറല എല്ലാ മാൈെും പ്രീമിയം അടയാളറപ്പടുത്തി കാണിക്കുന്നതാണ്.

AA

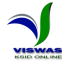

 $\triangleright$  പ്രീമിയം കിഴിവ് നടത്തിയ ശമ്പളത്തിന്റെ Date of Encashment ഏതുമാസത്തി ലാണോ അതേ മാസത്തിൽ തന്നെ പ്രീമിയം രേഖപ്പെടുത്തുക. എന്നാൽ ആദ്യ പ്രീമിയം അടച്ച് അലപക്ഷ് ൈമർപ്പിച്ചതിനുലേഷം ഇൻഷുെൻൈ് െകുപ്പിൽ നിന്നും ലപാളിൈി നമ്പ്ർ ലഭിക്കാൻ സെകിയതുമൂലം തുടർന്നുള്ള പ്രീമിയം അടച്ചു തുടങ്ങാൻ കാലതാമൈം ഉണ്ടാെുകയും പ്രസ്തുത കാലയളെിറല കുടിശ്ശിക പ്രീമിയം ലപാളിൈി നമ്പ്ർ ലഭിച്ചതിനുലേഷം തെണകളാലയാ ഒന്നിലച്ചാ അടച്ചിട്ടുമുറണ്ടങ്കിൽ പ്രസ്തുത പ്രീമിയം അതാത് മാൈങ്ങളിൽ തറന്ന ഒടുക്കിയതായി ലെണം ലരഖറപ്പടുത്താൻ.

- $\triangleright$  പ്രീമിയം കിഴിവ് നടത്താത്ത മാസങ്ങളിലെല്ലാം പ്രീമിയം പൂജ്യ (0) മായി ലരഖറപ്പടുത്തുക.
- $\triangleright$  കുടിശ്ശികയായി കിഴിവ് നടത്തിയ പ്രീമിയം ഏത് മാസത്തിലാണോ കിഴിവ് നടത്തിയത് ആ മാസത്തിൽ തന്നെ രേഖപ്പെടുത്തുക. ഉദാഹരണത്തിന് 2012 റൈപ്റ്റംബർ മുതൽ നെംബർ െറരയുള്ള പ്രീമിയമായ 900 രൂപ 2012 ഡിൈംബർ മാൈത്തിൽ Encash റെയ്ത േമ്പ്ളത്തിൽ നിന്നാണ് കിഴിക്കൽ നടത്തിയറതങ്കിൽ റൈപ്റ്റംബർ മുതൽ നെംബർ െറരയുള്ള മാൈങ്ങളിൽ പൂജയ (0) െും ഡിൈംബർ മാൈത്തിൽ 900 രൂപയും ലരഖറപ്പടുത്തുക.
- $\triangleright$  കുടിശ്ശികയായ പ്രീമിയം പലിശ സഹിതം ഒടുക്കിയിട്ടുണ്ടേങ്കിലോ കാലഹരണപ്പെട്ട **(Lapsed)** ലപാളിൈി ഇൻഷുെൻൈ് െകുപ്പിലെലയാ ൈർക്കാരിലെലയാ അനുമതിയോടെ പലിശ സഹിതം പ്രീമിയം ഒടുക്കി പുനരുജ്ജീവിപ്പിച്ചിട്ടുണ്ടെങ്കിലോ, അതാത് മാസം തന്നെ പ്രീമിയം ഒടുക്കിയതായി വരവ് വയ്യണം.

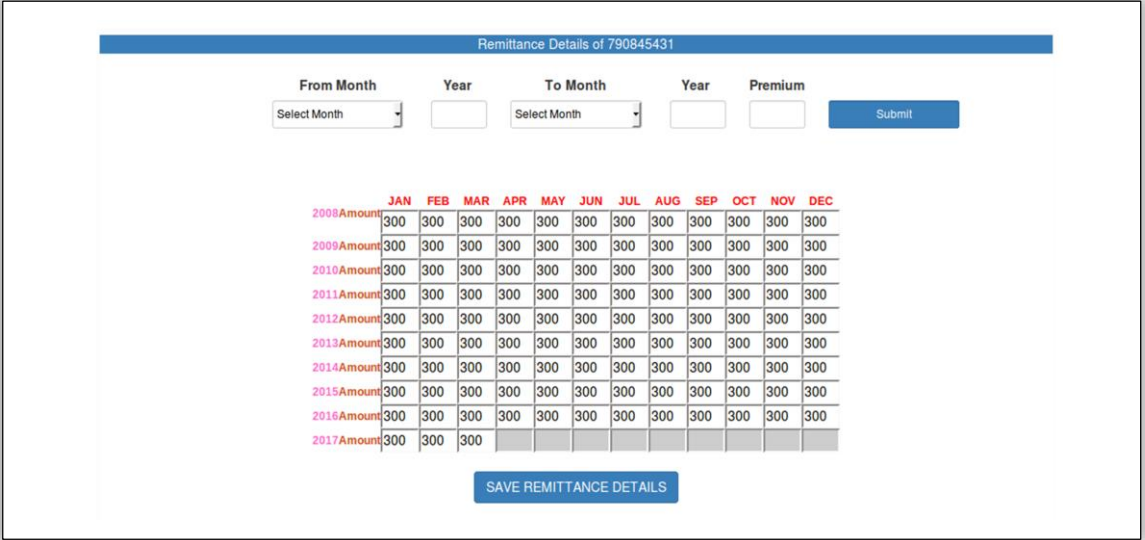

- 4. 2017 മാർച്ച് െറരയുള്ള പ്രീമിയം ലരഖറപ്പടുത്തി കഴിഞ്ഞാൽ Save Remittance Details ബട്ടണിൽ ക്ലിക്ക് ചെയ്ത് വിവരങ്ങൾ സ്ഥിരമായി സൂക്ഷിക്കേണ്ടതാണ്.
- 5. ഇപ്രകാരം Vertical Tab ലുള്ള ഓരോ പോളിസി നമ്പരിലും ക്ലിക്ക് ചെയ്ത് എല്ലാ പോളിസികളൂടേയും പ്രാഥമിക വിവരങ്ങളും പ്രീമിയം അടവ് വിവരങ്ങളും രേഖപ്പെടുത്തി Save റെയ്യുക.

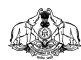

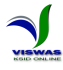

#### **5. വിവരങ്ങൾ ൈമർപ്പിക്കുന്ന വിധം**

1. ഇത്തരത്തിൽ ഈ ജീവനക്കാരന്റെ എല്ലാ പോളിസികളിലേയും ഗ്രൂപ്പ് ഇൻഷുറൻസ് അക്കൌണ്ടിലേയും പ്രാഥമിക വിവരങ്ങളും 2017 മാർച്ച് വരെയുള്ള പ്രീമിയം അടവ് െിെരങ്ങളും ലരഖറപ്പടുത്തിക്കഴിഞ്ഞാൽ Submit Data എന്ന ബട്ടൺ താറഴയായി ദൃശ്യമാകുന്നതാണ്. ഈ ബട്ടൺ ക്ലിക്ക് ചെയ്ത് രേഖപ്പെടുത്തിയ വിവരങ്ങളെല്ലാം റൈർവ്വെിലലക്ക് അപ്ലലാഡ് റെയ്യുക.

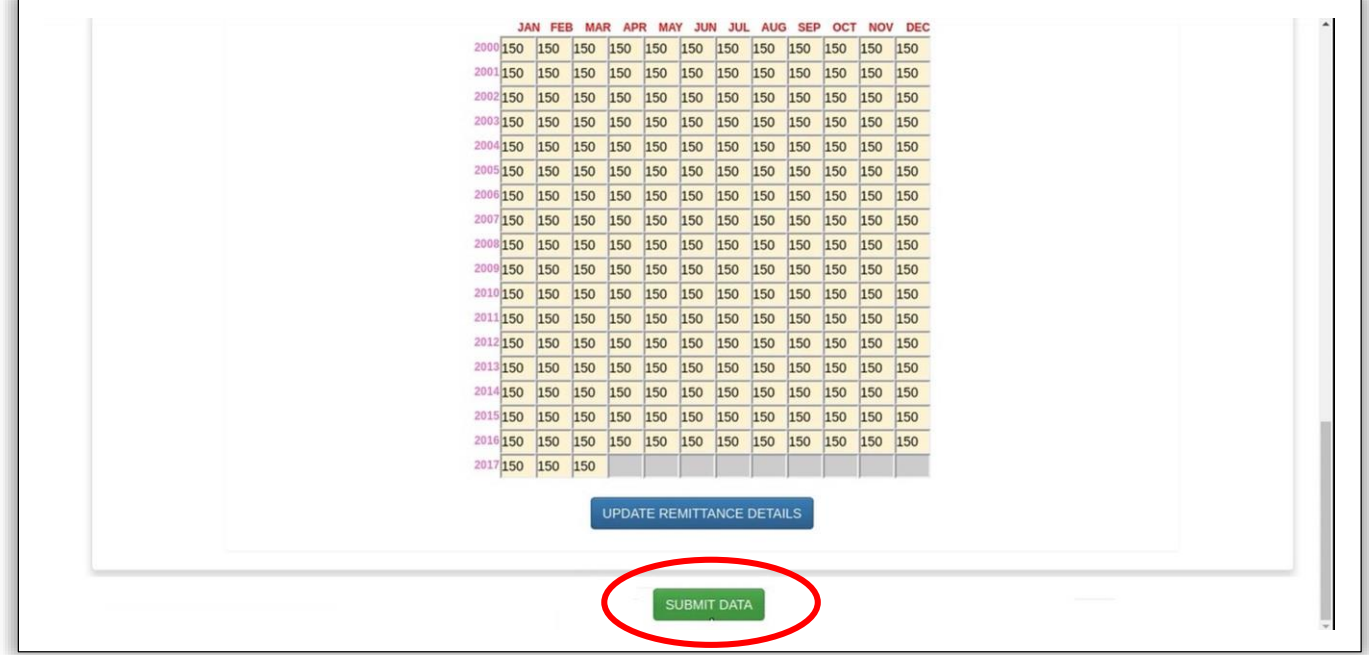

2. Submit Data ബട്ടൺ ക്ലിക്ക് ചെയ്ത് കഴിയുമ്പോൾ അപ്ലോഡ് ചെയ്തത് സംബന്ധിച്ച്<br>്രെറ്റ സന്ദേശം ദൃശ്യമാകുകയും സമർപ്പിച്ച വിവരങ്ങളുടെ ഒരു റിപ്പോർട്ട് ഒരു സന്ദേശം ദൃശ്യമാകുകയും സമർപ്പിച്ച വിവരങ്ങളുടെ ഒരു ഡൌൺലോഡ് ചെയ്യുന്നതിനുള്ള Link ലഭ്യമാകുകയും ചെയ്യും. ഈ ലിങ്ക് ക്ലിക്ക് ചെയ്യ് ലഭിക്കുന്ന റിപ്പോർട്ടിന്റെ ഒരു പകർപ്പ് സാക്ഷ്യപ്പെടുത്തി ബന്ധപ്പെട്ട ജീവനക്കാരന് നൽലകണ്ടതും മററ്റാരു പകർപ്പ് പാസ്സുബുക്കുകളുറട എല്ലാ ലപജുകളുലടയും പകർഷുകളോടൊഷം സാക്ഷ്യഷെടുത്തി ഓഫീസിൽ സൂക്ഷിക്കേണ്ടതുമാണ്**.**<br>ഇൻഷുറൻസ് വകുഷിൽ നിന്നുള്ള ഉദ്യോഗസ്ഥർ പരിശോധനയ്യായി വകുപ്പിൽ നിന്നുള്ള ഉദ്യോഗസ്ഥർ പരിശോധനയ്ക്കായി ആെേയറപ്പടുലമ്പ്ാൾ ഈ ലരഖകൾ നലല്കണ്ടതാണ്.

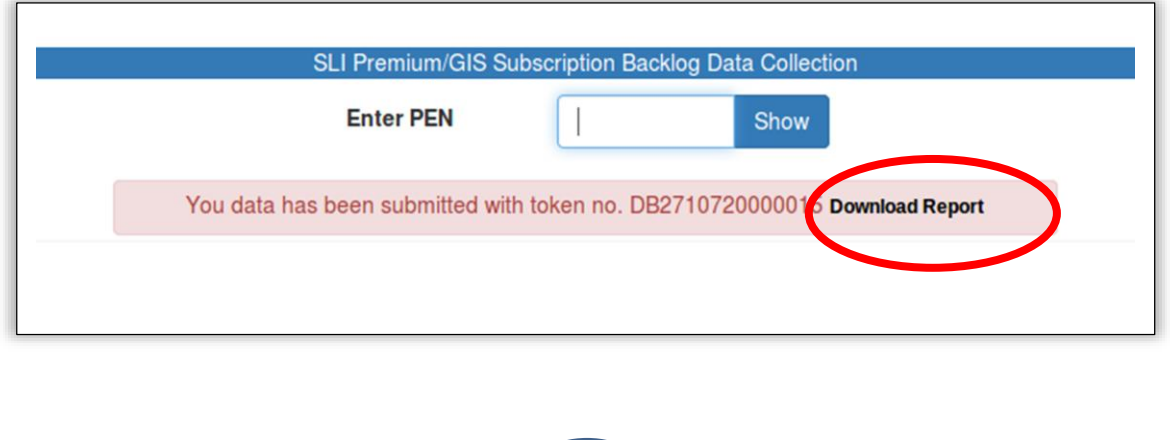

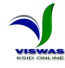

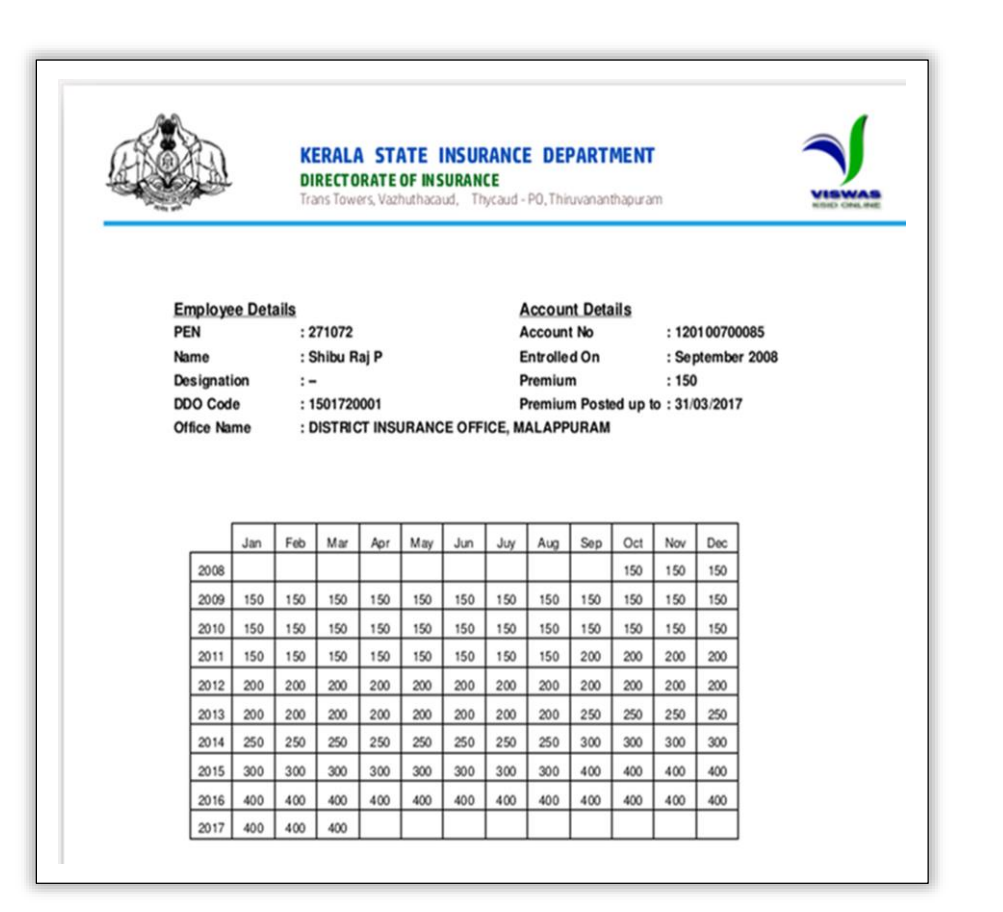

#### **ഡാറ്റാ എൻട്രി പൂർത്തിയാക്കുന്ന വിധം**

1. ഇപ്രകാരം ഒരു ഓഫീസിലെ മുഴുവൻ ജീവനക്കാരുടേയും ഡാറ്റാ എൻട്രി പൂർത്തിയാക്കി കഴിഞ്ഞാൽ Final Submission നടലത്തണ്ടതാണ്. ഇതിനായി റമനു ബാെിൽ BACKLOG DATA എന്ന മെനുവിലെ Final Submission എന്ന സബ്ബ് മെനുവിൽ ക്ലിക്ക് ചെയ്യുക. തുടർന്ന് വരുന്ന കൺഫർലമഷൻ െിൻലഡായിൽ OK ബട്ടൺ െിക്ക് റെയ്യുക. ഒരിക്കൽ കൺഫർലമഷൻ നൽകി കഴിഞ്ഞാൽ പിന്നെ ഈ ഡി.ഡി.ഒ. യ്ക്ക് മറ്റൊരു ജീവനക്കാരന്റേയും വിവരങ്ങൾ ചേർക്കാൻ കഴിയില്ല. ആയതിനാൽ എല്ലാ ജീവനക്കാരുടേയും വിവരങ്ങൾ ഡാറ്റാ എൻട്രി നടത്തി എന്ന് ഉെപ്പാക്കിയതിനു ലേഷം മാത്രം **Final Submission** നടത്തുക.

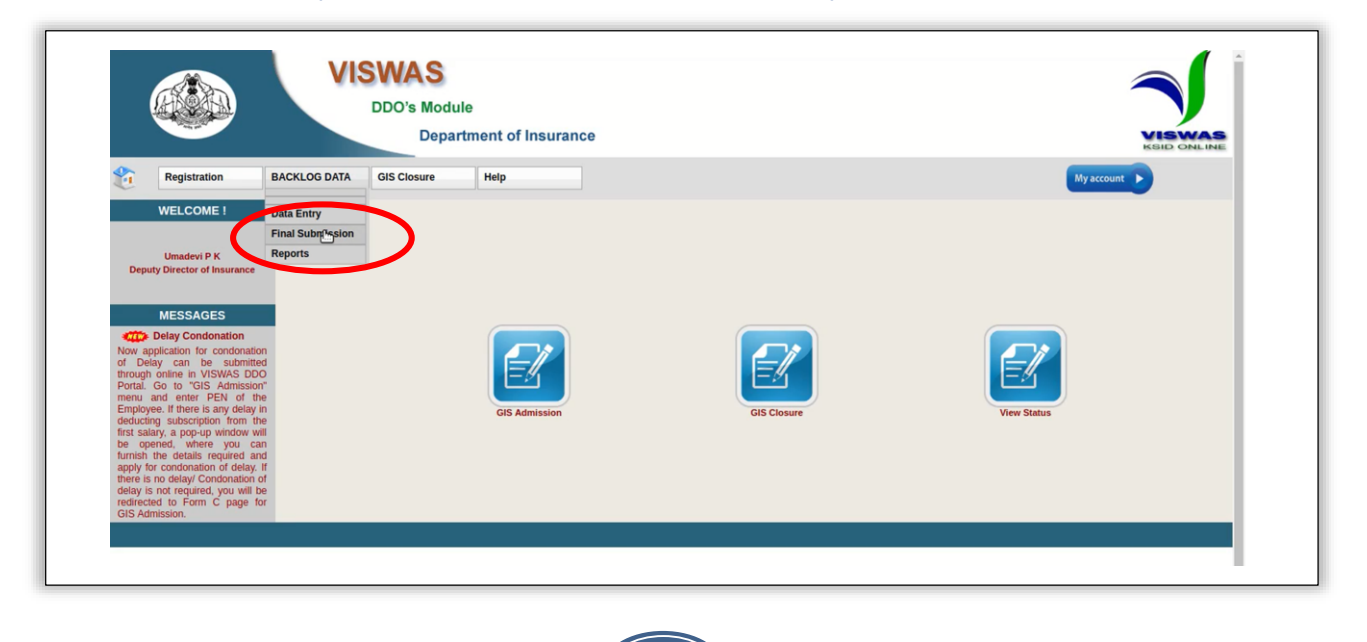

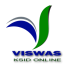

2. Final Submission നടത്തിക്കഴിഞ്ഞാൽ അതുസംബന്ധിച്ച ഒരു സന്ദേശം ദൃശ്യമാകുകയും<br>അവസാന റിഷോർട്ട് ഡൌൺലോഡ് ചെയ്യുന്നതിനുള്ള ലിങ്ക് ലഭ്യമാവുകയും അവസാന റിഷോർട്ട് ഡൌൺലോഡ് ചെയ്യുന്നതിനുള്ള ലിങ്ക് ലഭ്യമാവുകയും റെയ്യുന്നതാണ്.

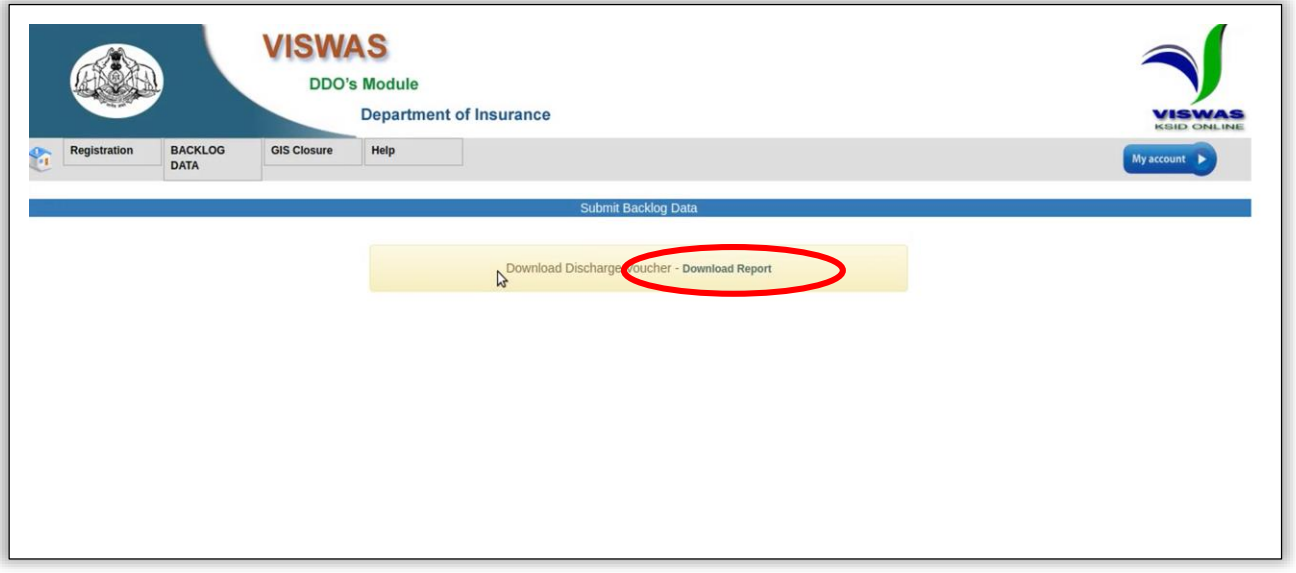

3. ഈ ലിങ്ക് ക്ലിക്ക് ചെയ്യുമ്പോൾ ലഭിക്കുന്ന റിപ്പോർട്ടിന് രണ്ട് ഭാഗങ്ങളാണുള്ളത്. ആദ്യ ഭാഗം ഡാറ്റാ എൻട്രി നടത്തിയതിന്റെ പ്രതിഫലം ക്ലെയിം ചെയ്യുന്നതിനുള്ള വൗച്ചറും രണ്ടാം ഭാഗം ഡാറ്റാ എൻട്രി നടത്തിയതു ൈംബന്ധിച്ച Consolidated Report - ഉം ആണ്. ഈ രണ്ട് ഭാഗങ്ങളും പൂരിപ്പിച്ച്, ഡി.ഡി.ഒ. ഒപ്പിട്ട് ഇൻഷുെൻൈ് ഡയെക്ടർക്ക് അയച്ചുറകാടുലക്കണ്ടതാണ്. പ്രതിഫല തുക ഡി.ഡി.ഒ.യുറട ബാങ്ക് അറക്കൗണ്ടിലലക്ക് െരെുെച്ച് നല്കുന്നതായിരിക്കും.

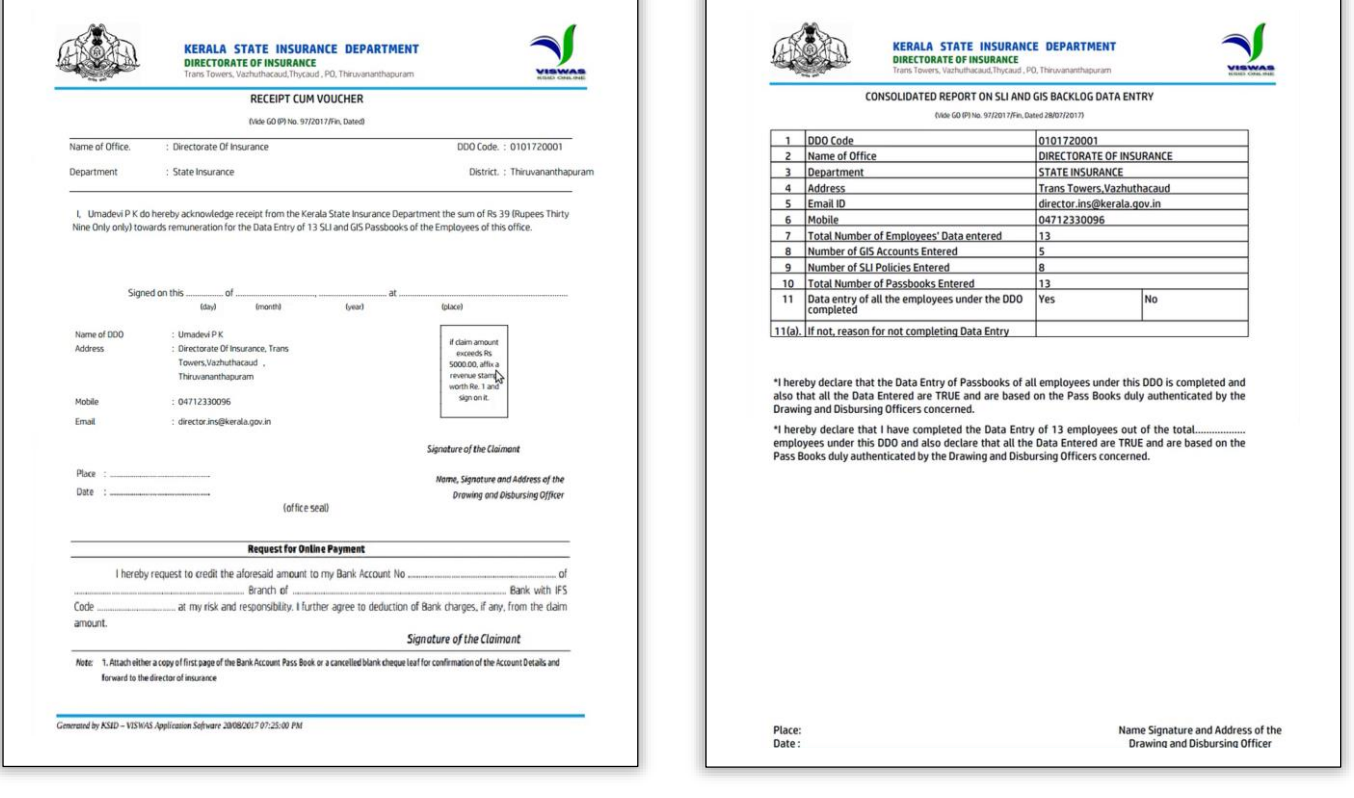

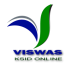

#### **ഉേൈംഹാരം**

AÀN

ഡാറ്റാ എൻട്രി നടത്തുന്ന വിവരങ്ങളുടെ കൃത്യത ഉറപ്പാക്കുന്നതിന് എല്ലാ ഡി.ഡി.ഒ.<br>വണ്ടത്ര ജാഗ്രത പുലർത്തേണ്ടതാണ്. ബന്ധപ്പെട്ട രേഖകൾ ശരിയായി മാരും ലെണ്ടത്ര ജാഗ്രത പുലർലത്തണ്ടതാണ്. ബന്ധറപ്പട്ട ലരഖകൾ േരിയായി പരിലോധിക്കാറത, പ്രീമിയം അടെ് ൈംബന്ധിച്ച െിെരങ്ങൾ റതറ്റായി ലരഖറപ്പടുത്തുകലയാ പ്രീമിയം കിഴിെ് നടത്താത്ത കാലയളെുകളിൽ കിഴിെ് നടത്തിയതായി ലരഖറപ്പടുത്തുകലയാ റെയ്യുന്നതുമൂലം ൈർക്കാരിലനാ, ബന്ധറപ്പട്ട ജീെനക്കാരലനാ െലിയലതാതിൽ ൈാമ്പ്ത്തിക നഷ്ടം ഉണ്ടാകാനിടയുണ്ട്. ആയതിനാൽ പാസ്സുബുക്കുകളിൽ െിെരങ്ങൾ ലരഖറപ്പടുത്തി സാക്ഷ്യപ്പെടുത്തി നല്ലുന്ന ഡി.ഡി.ഒ. മാർ ബന്ധപ്പെട്ട രേഖകൾ പരിശോധിച്ചതിനുശേഷം മാത്രം അെ ൈാക്ഷ്യറപ്പടുത്തുകയും, ഡാറ്റാ എൻട്രി നടത്തുന്ന ഡി.ഡി.ഒ. മാർ പാസ്സുബുക്കുകളിൽ ശരിയായ വിധത്തിൽ പ്രീമിയം അടവ് വിവരങ്ങൾ സാക്ഷ്യപ്പെടുത്തിയിട്ടുണ്ടെന്ന് ഉറപ്പാക്കുകയും റെലയ്യണ്ടതാണ്.

ഏകദേശം 10 ലക്ഷത്തോളം വരുന്ന എസ്.എൽ.ഐ. പോളിസികളുടേയും നാല് ലക്ഷ്ത്തിലധികം െരുന്ന ഗ്രൂപ്പ് ഇൻഷുെൻൈ് അംഗതവങ്ങളുലടയും 30-35 െർഷം െറരയുള്ള പ്രീമിയം/െരിൈംഖയ അടെ് ൈംബന്ധിച്ച െിെരങ്ങൾ ലേഖരിക്കുന്നതിനുള്ള അതിബൃഹത്തായ ഒരു പ്രെർത്തനമാണ് നടലത്തണ്ടതായിട്ടുള്ളത്. ഈ പ്രെർത്തനങ്ങൾ 2017 നെംബർ 30 നുമുൻപ് പൂർത്തീകരിക്കാനാണ് ൈർക്കാർ നിർലദ്ദേിച്ചിട്ടുള്ളത്. ഈ പദ്ധതി െിജയകരമായും ൈമയ ബന്ധിതമായും പൂർത്തീകരിക്കുന്നതിന് മുഴുവൻ ജീവനക്കാരുടേയും ഡി.ഡി.ഒ. മാരുടേയും സഹായവും ആത്മാർത്ഥമായ സഹകരണവും ഇൻഷുറൻസ് വകുപ്പ് അഭ്യർത്ഥിക്കുന്നു.<br>വകുപ്പിന്റെകമ്പ്യൂട്ടർവല്ലരണം പൂർത്തിയാകുന്നതോടെ ജീവനക്കാർക്കും

വകുപ്പിന്റെകമ്പ്യൂട്ടർവല്ലരണം ഇടപാടുകാർക്കും കൂടുതൽ മെച്ചപ്പെട്ട സേവനം നല്ലാൻ കഴിയുമെന്ന് വകുപ്പ് പ്രതീക്ഷിക്കുന്നു. െകുപ്പിറന ആധുനീകരിക്കുന്നതിനുള്ള ഈ പ്രെർത്തനങ്ങളിൽ ഭാഗഭാക്കാകുന്ന മുഴുെൻ ജീവനക്കാർക്കും സംസ്ഥാന ഇൻഷുറൻസ് വകുപ്പ് നന്ദി രേഖപ്പെടുത്തുന്നു.

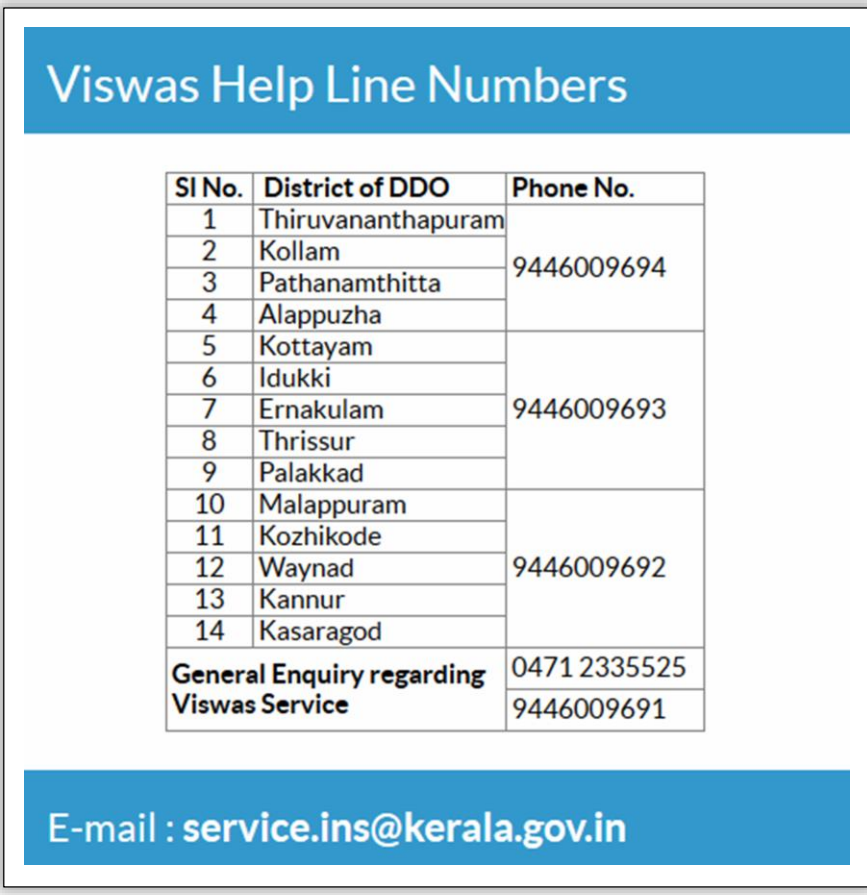

KSID Official Website www.insurance.kerala.gov.in

DDO Service Portal www.stateinsurance.kerala.gov.in

GIS 12 Digit No. Conversion www.gis.kerala.gov.in

## **ശകരള സംസ്ഥാന ഇൻഷുറൻസ് വകുപ്പ്**

**സുരക്ഷ് . ൈമ്പാദ്യം . ജീവനക്കാർക്ക്**

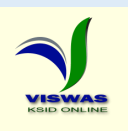

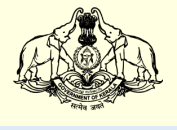